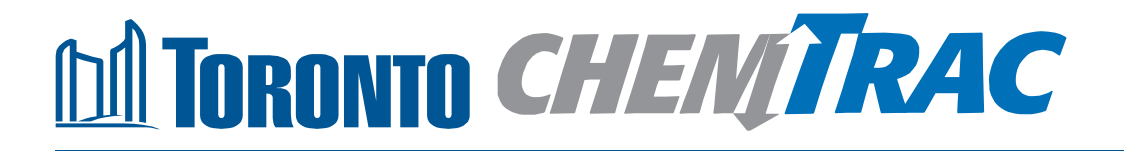

## **Guide to calculations for ChemTRAC reporting:**

# **Wood office furniture**

**Version 1.1**

**February 2013**

## **Contents**

#### **How do I use this guide?**

**Part 1 of this guide will help you understand the ChemTRAC program, collect information about your facility, use the ChemTRAC calculator for Wood Office Furniture manufacturing, and report to ChemTRAC, if needed.**

**Part 2 of this guide will help you reduce your facility's environmental impact.**

**The Appendices provide additional information about emissions calculations.**

#### **Part 1: Gathering data, using the calculator, and reporting to ChemTRAC**

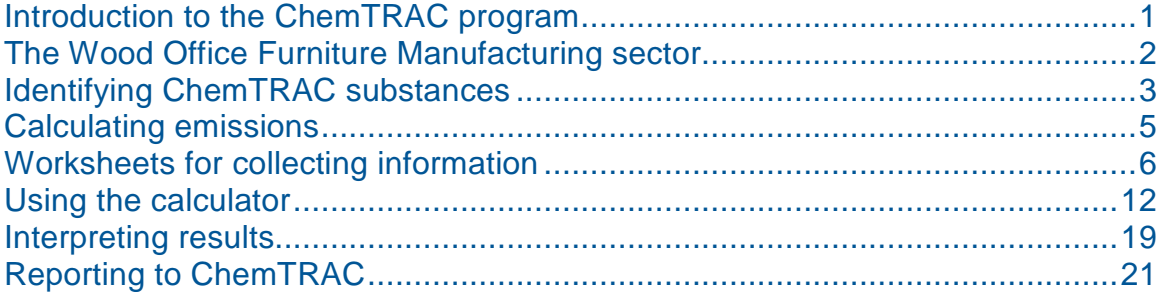

#### **Part 2: Reducing your facility's environmental impact**

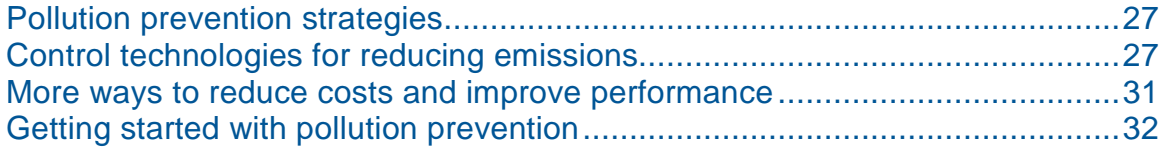

#### **Additional Material**

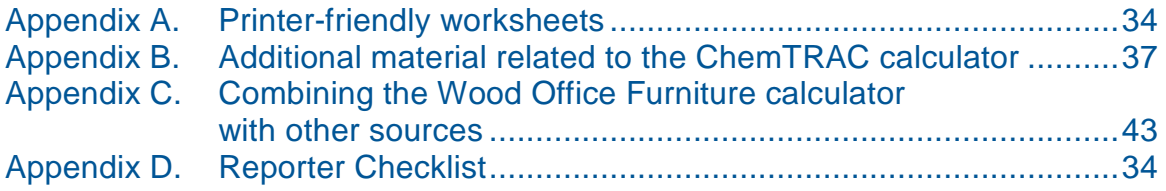

*City of Toronto, 2012*

*For more information about ChemTRAC, call 3-1-1 or visit [www.toronto.ca/chemtrac](http://www.toronto.ca/chemtrac)*

DISCLAIMER: This guide is for educational and informational purposes only. The City of Toronto assumes no liability for the accuracy or completeness of these materials. Readers are responsible for ensuring compliance with Toronto's Environmental Reporting and Disclosure Bylaw (Municipal Code Chapter 423). These materials should not be relied upon as a substitute for legal or professional advice. Readers should seek their own legal or professional advice in regard to their use of the information contained in the guide.

## Introduction to the ChemTRAC program

There are chemicals in Toronto's environment that can harm our health. These substances come from vehicle exhaust, homes, businesses and other sources.

Toronto Public Health identifies 25 of these chemicals as "priority substances" because they are found in our local environment at levels that are of concern for health. Evidence links these substances to short-term health effects like respiratory problems, and longer-term impacts such as cancer. In a business setting, these substances can come from process heating, cleaning with solvents, welding and other processes.

The list of 25 substances and the reporting thresholds are included in [Table 5](#page-48-0) on page [45.](#page-48-0)

ChemTRAC is a City of Toronto program that:

- tracks where businesses use and release these priority substances
- helps businesses reduce or replace these substances with safer alternatives, and
- provides the public with information on priority substances in their community.

As part of ChemTRAC, Toronto's Environmental Reporting and Disclosure Bylaw (Municipal Code Chapter 423) requires many businesses to report to the City each year if they use or release a certain amount of priority substances to the environment. Wood office furniture manufacturers are covered by this bylaw.

This guide is designed to help you and other wood office furniture manufacturer facility owners:

- understand if your facility uses and releases any ChemTRAC priority substances
- use ChemTRAC calculators to determine if you are required to report to the City of Toronto
- use the ChemTRAC online reporting system to submit data to the City, and
- consider ways to reduce your environmental impact.

Additional information on the ChemTRAC program and the Environmental Reporting and Disclosure Bylaw is available by calling 3-1-1 or online at: **<http://www.toronto.ca/chemtrac/>**

## The Wood Office Furniture Manufacturing sector

The North American Industrial Classification System (NAICS) code 337213 includes all establishments that manufacture wood furniture designed for office use, such as office chairs and desks. It includes facilities that manufacture custom designed interiors consisting of architectural woodwork and fixtures.

Wood office furniture manufacturers are required to report their data every year if they use or release any of the 25 substances above the reporting threshold. The report is due by June 30 each year. Annual data that is reported each June should cover the period from January 1 to December 31 of the previous year.

## Identifying ChemTRAC substances in wood office furniture manufacturers

Table 1 lists the typical processes used in a wood office furniture manufacturing facility. Most facilities will use sawing and sanding, and wood coatings (paints, enamels, lacquers, adhesives, etc.) as part of manufacturing. Some facilities may also perform wood drying on site and use natural gas combustion to heat dryingkilns. Other facilities will purchase dried timber.

Table 1 also shows the ChemTRAC priority substances that are released in a typical wood office furniture manufacturing facility.

The ChemTRAC calculator can help you estimate the level of these substances in your business.

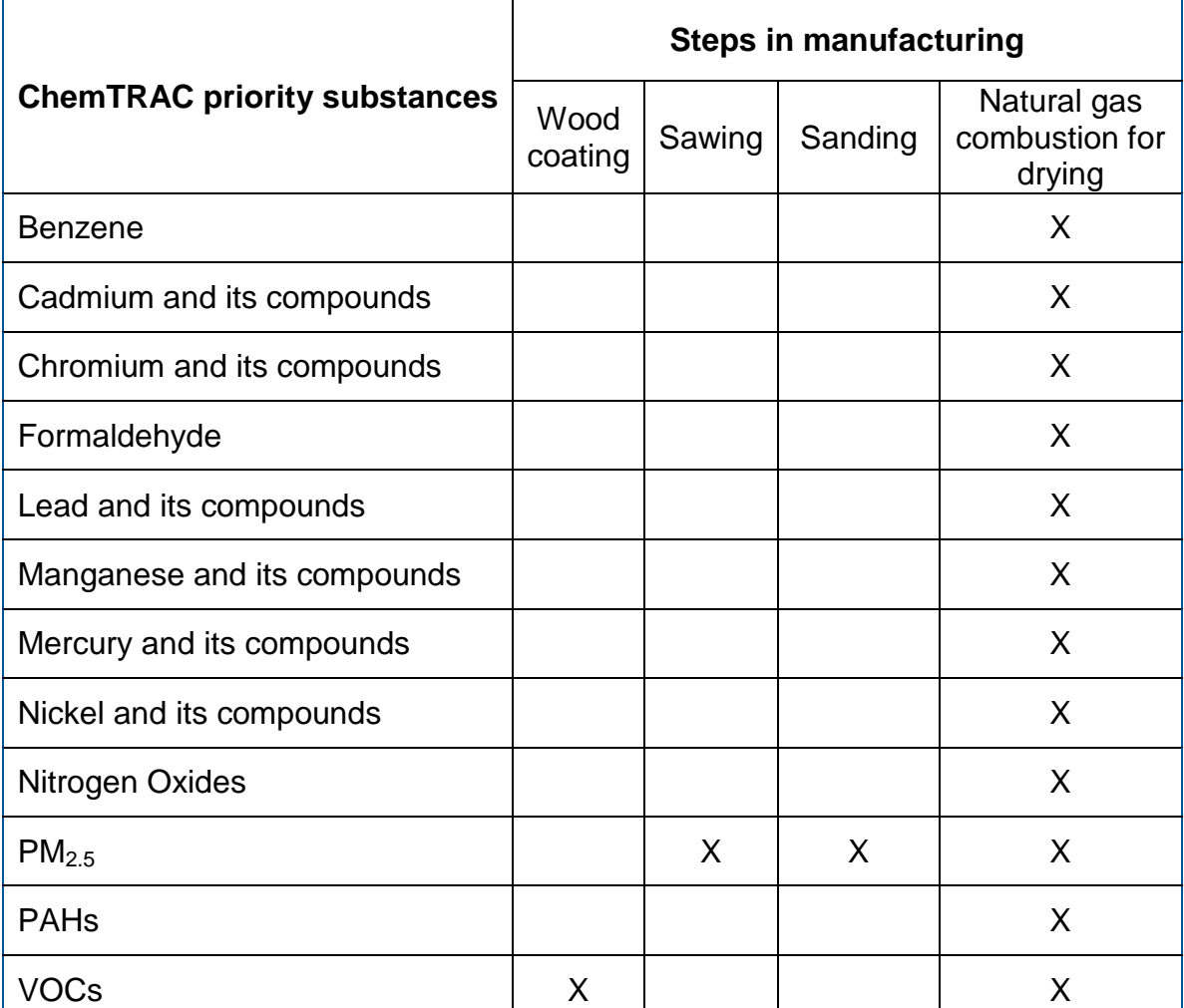

<span id="page-6-0"></span>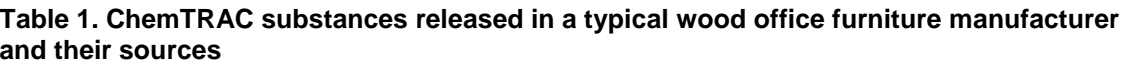

Most of the substances listed in [Table 1](#page-6-0) are released in very small amounts. It is likely that only  $PM_{2.5}$ , VOCs and NO<sub>x</sub> would be released in amounts that could require reporting to the ChemTRAC program.

**Particulate Matter 2.5 (PM<sub>2.5</sub>)**. The term "particulate matter" describes solid and liquid particles found in the air we breathe. Particulate matter that is smaller than 0.0025 millimetres in diameter is called  $PM<sub>2.5</sub>$  and may not be visible to the naked eye. In a wood office furniture manufacturer,  $PM<sub>2.5</sub>$  is released into the air during the sawing and sanding of wood and other materials.

**Volatile Organic Substances (VOCs).** VOCs are a group of organic chemicals that easily evaporate into the air. You can often smell them. They are released from various products, including from paints, varnishes, enamels, lacquers and adhesives.

**Combustion by-products from natural gas burners**. Several substances are released when natural gas is burned (i.e. combusted) for cooking and drying wood. When natural gas is combusted to generate heat, it releases ChemTRAC priority substances.

#### The health effects of  $PM<sub>2.5</sub>$ , VOCs and NO<sub>x</sub>

**PM<sub>2.5</sub>.** Because of their small size, PM<sub>2.5</sub> can lodge deeply into the lungs. Numerous studies have linked PM to aggravated cardiac and respiratory diseases such as asthma, bronchitis and emphysema, and to heart disease.

**VOCs.** Short-term health effects of exposure to VOCs may include: eye, nose, and throat irritation, headaches, loss of coordination, and nausea. Over longer periods, VOCs can damage the liver, kidneys, and central nervous system.

 $NO<sub>x</sub>$ . Long-term exposure to  $NO<sub>x</sub>$  causes or worsens respiratory disease such as emphysema and bronchitis, and can aggravate existing heart disease.

For more information on the health effects of these substances, as well as other ChemTRAC priority substances, visit

**<http://www.toronto.ca/health/chemtrac/substances.htm>**.

## Calculating emissions

To help Toronto businesses calculate their emissions and comply with the Environmental Reporting and Disclosure Bylaw, Toronto Public Health developed calculators that are specific to industrial sectors and processes. Access these calculators from the ChemTRAC website at

#### **<http://www.toronto.ca/health/chemtrac/tools.htm>**.

These calculators help businesses do three things:

- Identify which ChemTRAC priority substances are used or released in their facility
- Calculate the amounts of ChemTRAC priority substances used or released
- Determine what they are required to report to the ChemTRAC program.

[Appendix B](#page-41-0) describes how the calculators calculate estimates of the quantities of ChemTRAC priority substances that are released from your facility.

The release of ChemTRAC priority substances can be calculated using methods other than the ChemTRAC calculators. For a list of alternative methods, see **[http://www.toronto.ca/health/chemtrac/tools.htm.](http://www.toronto.ca/health/chemtrac/tools.htm)**

In the next section, we will work through worksheets to prepare you to use the ChemTRAC calculator for Wood Office Furniture Manufacturing.

## Worksheets for collecting information

The worksheets found on the next pages are intended to help you collect all the information needed to use the ChemTRAC calculator for Wood Office Furniture Manufacturing. Three worksheets are provided:

- Wood coatings
- Natural gas equipment for wood drying and cooking
- Dust collectors for sawing and sanding.

A printer-friendly version of these worksheets can be found as [Appendix A.](#page-37-0) It can be printed and completed by hand so that you have all information available onhand for entry into the ChemTRAC calculator.

Note: if your facility has more processes than are included in the ChemTRAC calculator for Wood Office Furniture Manufacturing, you may need to use additional calculators to identify other emissions. You would then add these amounts to the numbers generated by the ChemTRAC calculator for Wood Office Furniture Manufacturing. You can use ChemTRAC's "Calculation of Totals" calculator to combine the findings of multiple calculators and determine if you exceed ChemTRAC thresholds. See [Appendix C](#page-46-0) for more details.

#### *Worksheet 1 – Wood coatings*

This worksheet will help you collect information on the wood coatings in your facility. By filling in the Worksheet 1 Tables, you will have all the information you need to use the calculator. You should collect data on your facility for the period from January 1 to December 31 of a calendar year.

#### **1. What types of wood coatings do you use?**

The calculator asks you to choose the *type* of each wood coating from the categories listed in Worksheet 1 Table 1 on the next page.

- *Solvent-based paints* include oil-based, enamel, and alkyd products.
- *Water-based paints* include acrylic and latex products.

You can find this information on the container of each product and use an 'X' to fill in the table below. You can add up to ten different wood coatings into the ChemTRAC calculator. Enter this data into Worksheet 1 Table 1.

#### **2. What is the VOC content of each product listed on the MSDS?**

Often you can find a product's *VOC content* directly on its MSDS (Material Safety Data Sheets) in the Physical and Chemical Characteristics section. The VOC content will be expressed in pounds per gallon (*lb/gal*) or in grams or kilograms per litre (*g/L or kg/L*).

*Most coating and paint manufacturers publish the MSDS for all of their products online*. You can also contact the manufacturer directly to ask for your product's MSDS. Enter any VOC contents that you would like to specify in Worksheet 1 Table 1 found on the next page in **kg/L**. To convert from lb/gal or from g/L you can use the online conversion tool at: http://www.unitconversion.org/unit\_converter/concentration-solution.html

**If you do not have information on VOC content, Question 2 can be skipped.** The ChemTRAC calculator will use default values.

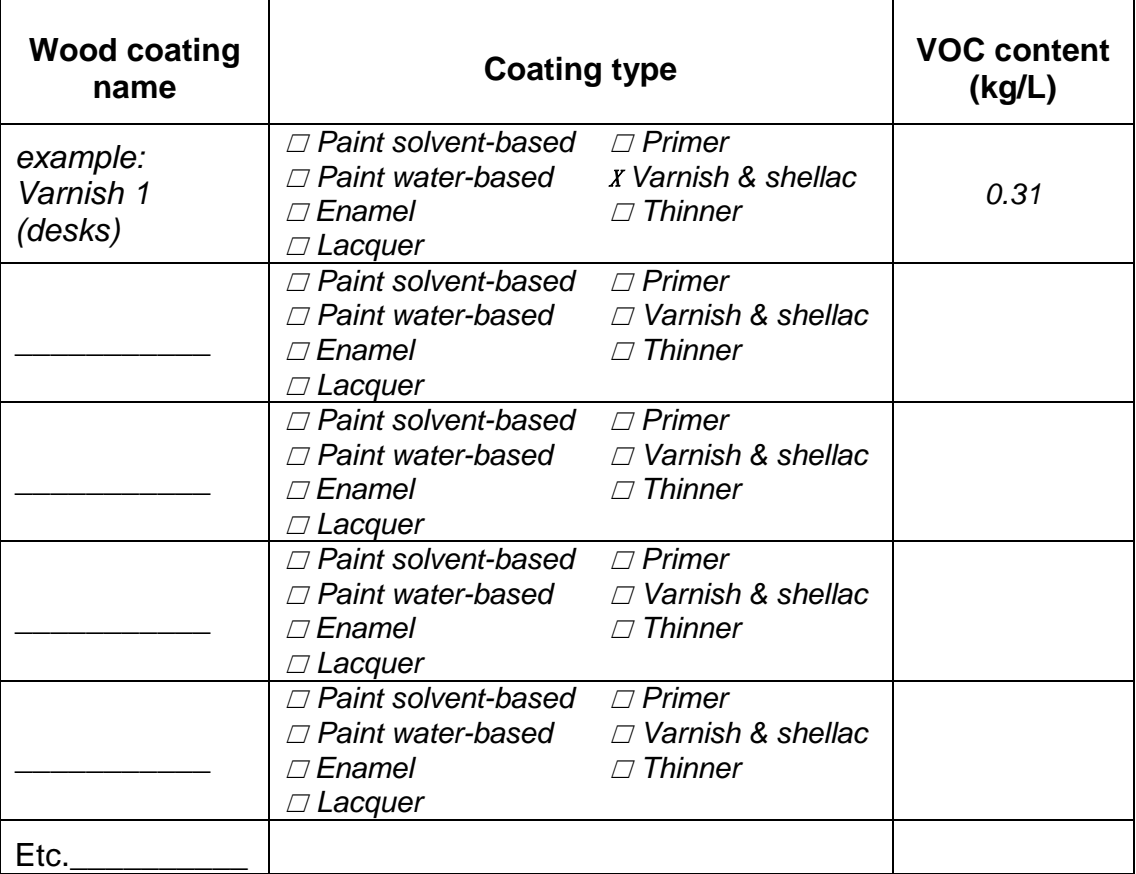

Worksheet 1 Table 1 – Types of fillers, sealers, basecoats, and topcoats

#### **3. How much of each product do you use?**

You can estimate how much of each product you used last year by multiplying the number of containers you use each year by the volume of each container in litres. Enter this data into Worksheet 1 Table 2 on the next page. If it is easier, you can start by estimating the number of containers you purchase each week or month.

*Example: 5 containers per month \* 12 months per year = 60 containers per year 60 containers per year \* 20 L per container = 1200 L per year*

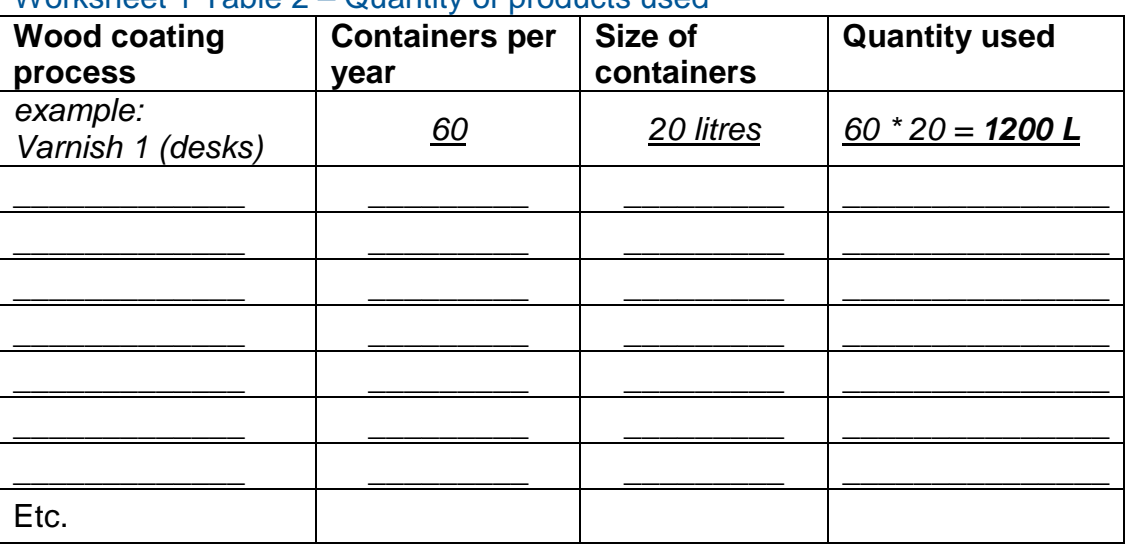

#### Worksheet 1 Table 2 – Quantity of products used

#### **4. What is the control efficiency for VOC emissions? (from VOC emission control equipment)**

Thermal oxidizers and catalytic oxidizers are examples of VOC emissions control equipment. See the *Control technologies for reducing emissions*  section of this guide for more information on different types of control technologies.

#### **If you do not operate VOC emissions control equipment for VOCs emitted from coatings, then you should enter "0%" for all products.**

The control efficiency is the percentage of VOCs that are **removed** by the control equipment. Higher percentages indicate greater VOC removal. For example, regenerative thermal oxidizers can destroy 99% VOCs. Their control efficiency would be 99%. You can find this information in the product manual or by consulting your supplier.

Enter the control efficiencies for each product in Worksheet 1 Table 3.

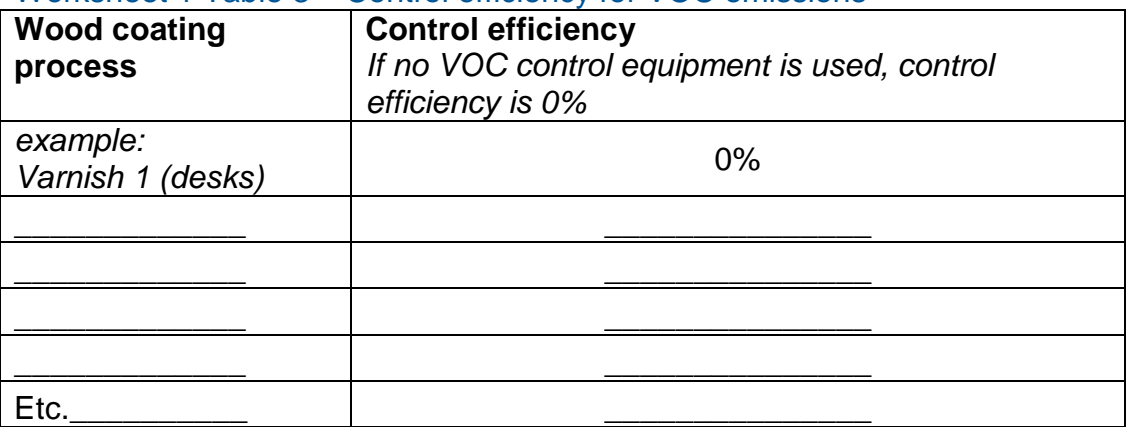

#### Worksheet 1 Table 3 – Control efficiency for VOC emissions

#### *Worksheet 2 – Natural gas fired equipment (for drying / cooking)*

#### **Skip this worksheet if no natural gas fired ovens or kilns for wood drying or cooking are in operation at your facility.**

This worksheet will help you collect information on the quantity of natural gas used by your wood drying / cooking ovens and on any relevant control technologies (such as filters to capture emissions). You should collect data on your facility for the period from January 1 to December 31 of a calendar year.

#### **5. What control technologies are installed on your ovens?**

You can find this information in the operating manuals for each oven. Descriptions of control technologies can be found in *Control technologies for reducing emissions*. If you do not know which control technologies are in place, assume that none are.

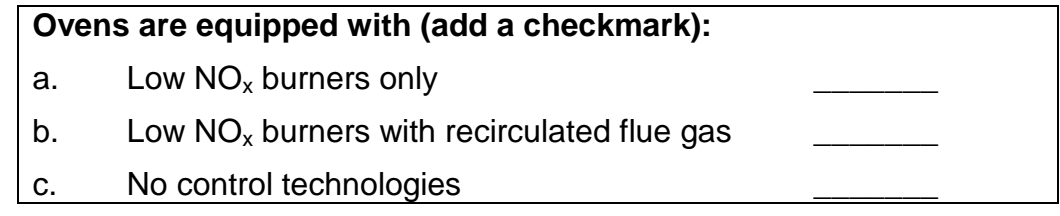

#### **6. How much natural gas is used to heat your ovens?**

This question can be answered using EITHER Option 6A or Option 6B.

**Option 6A – What is the total amount of natural gas used to heat your ovens?** You can get this information from your annual gas bills. You should consider only gas used for oven heating. One way to know how much gas is used to heat your ovens is to compare winter and summer bills. Winter bills will likely include oven heating and facility heating. Summer months will likely include only oven heating.

**Option 6B – What is the thermal rating of your ovens?** This rating (in BTU/hr, or kJ/hr) would be found in your oven's operating manual. You will also need to estimate the average number of hours per day, days per week, and weeks per year that your ovens are used.

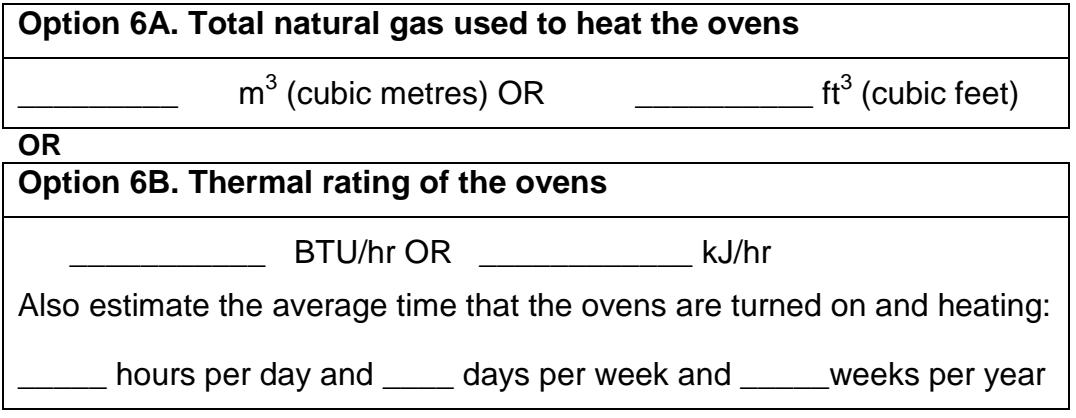

#### *Worksheet 3 – Dust collectors (for sawing and sanding)*

#### **Skip this worksheet if no dust collectors, baghouses, fabric filters or cyclones are in operation at your facility.**

This worksheet will help you collect information on any dust collectors at your facility that help control the sawdust from sawing and sanding. The term "dust collectors" also refers to baghouses, fabric filters and cyclones associated with sanding and sawing. You should collect data on your facility for the period from January 1 to December 31 of a calendar year.

- **7. If dust collectors are in operation, what are the details of their use?** Information is needed on the airflow rate of the dust collector. Airflow is the speed at which the dust collector takes in air. You can find the airflow rate in the dust collector's operating manual. You can collect this information in:
	- Cubic metres per minute
	- Cubic metres per hour
	- Litres per minute OR
	- Litres per second.

You can then use the conversion tool in the ChemTRAC calculator to enter the airflow rate in cubic feet per minute (cfm).

You will specify the process associated with the dust collector. You will also need to estimate the time that the dust collectors are removing dust from the air. Information can be put into Worksheet 3 Table 1 below.

Information on a typical dust collector has been filled out as an example. If multiple dust collectors are found in the facility, you should enter them separately (in different rows of the table).

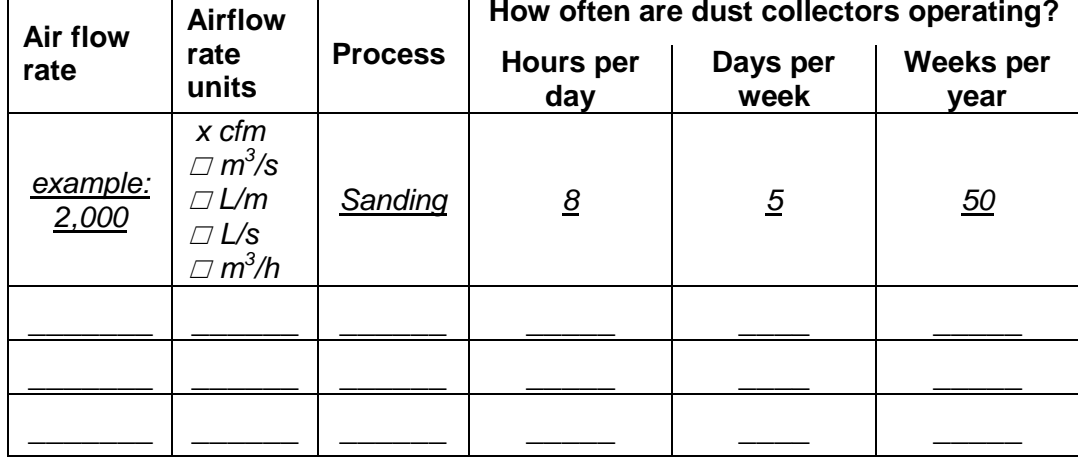

#### Worksheet 3 Table 1 – Dust collectors

## Using the calculator

To calculate your use and release of ChemTRAC substances, you need to enter the information from the worksheets in this guide into the appropriate sections of the ChemTRAC calculator for Wood Office Furniture Manufacturing. The ChemTRAC calculator will then automatically calculate the quantities of ChemTRAC substances released from processes found in your wood office furniture manufacturing facility. This section of the guide provides a step-by-step walkthrough of the use of the calculator.

#### *Getting started*

The ChemTRAC calculator for wood office furniture manufacturers can be read with software such as Microsoft Excel or Open Office. To find a copy of the calculator, go to **<http://www.toronto.ca/health/chemtrac/tools.htm>** and click on the *Wood Office Furniture Manufacturing* link found under the *Manufacturing (NAICS 32 and 33)* heading.

The calculator consists of five different screens:

- Instructions
- Input-Output
- All Substances
- Calculations
- References

**You only have to enter information into the Input-Output screen**. The Instructions screen illustrated below can help you use the calculator. The other screens are provided mainly for reference and are discussed in Appendix B. You do not need to enter information in these screens.<sup>[1](#page-15-0)</sup>

You can navigate between screens by clicking the buttons on the left side of each screen or by clicking on the tabs at the bottom of each screen. The navigation buttons are illustrated on the next page.

 $\overline{a}$ 

<span id="page-15-0"></span><sup>&</sup>lt;sup>1</sup> If you have site-specific emission factors for any ChemTRAC substance, they can be entered manually in the Calculator screen. See Appendix B for details.

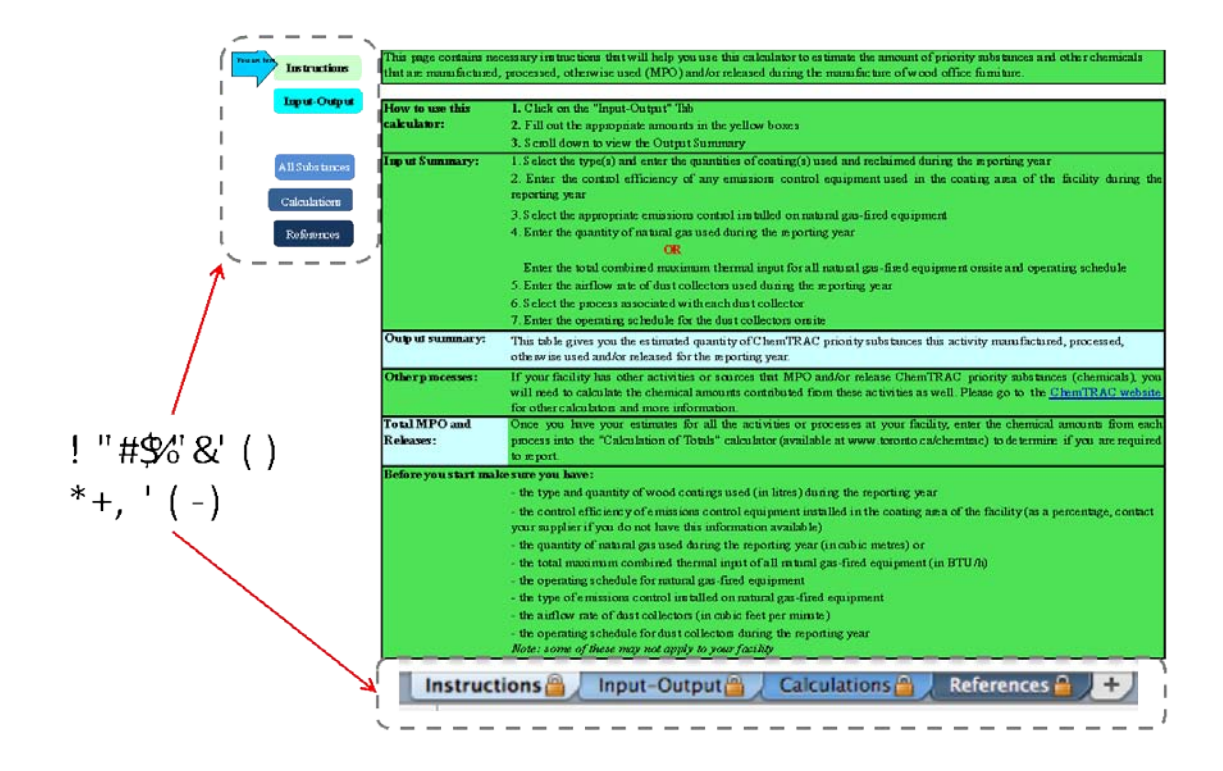

#### *The Instructions screen*

The calculator should open on the Instructions screen. This screen contains instructions on how to use the calculator to estimate the amount of ChemTRAC substances and other substances that are used and released by your wood office furniture manufacturer. It also provides a brief overview of the contents of the calculator. **You do not need to enter any information on this screen.**

#### *The Input-Output screen*

 $\overline{a}$ 

The Input-Output screen is the screen where you will enter all of the information applicable to your facility. Information is typed in **yellow, orange (mandatory)** and **light blue boxes** (optional). Any cells that do not apply to your facility can be left blank. **Dropdown menus** are also used to input some information.

The Input-Output screen can be filled out using the responses to the questions found within **Worksheet 1, 2 and 3** of this guide. Note that the entries marked as 'examples' in the input-output screen do not enter into your facility's calculation.

Once you input your facility's information into the appropriate yellow boxes and dropdown menus, the calculator automatically calculates the quantities of ChemTRAC substances that are manufactured, processed, otherwise used and released to air from your facility.<sup>[2](#page-16-0)</sup> The values are displayed in the **Output table** found at the bottom of the Input-Output screen. The next pages will walk you

Guide to calculations for ChemTRAC reporting: wood office furniture manufacturers 13

<span id="page-16-0"></span> $^2$  The definitions for 'Manufactured', 'Processed', 'Otherwise Used', and 'Released to Air' can be found on the References screen of the ChemTRAC calculator.

through the Input-Output screen. The image on the next page illustrates the different areas of the input-output screen.

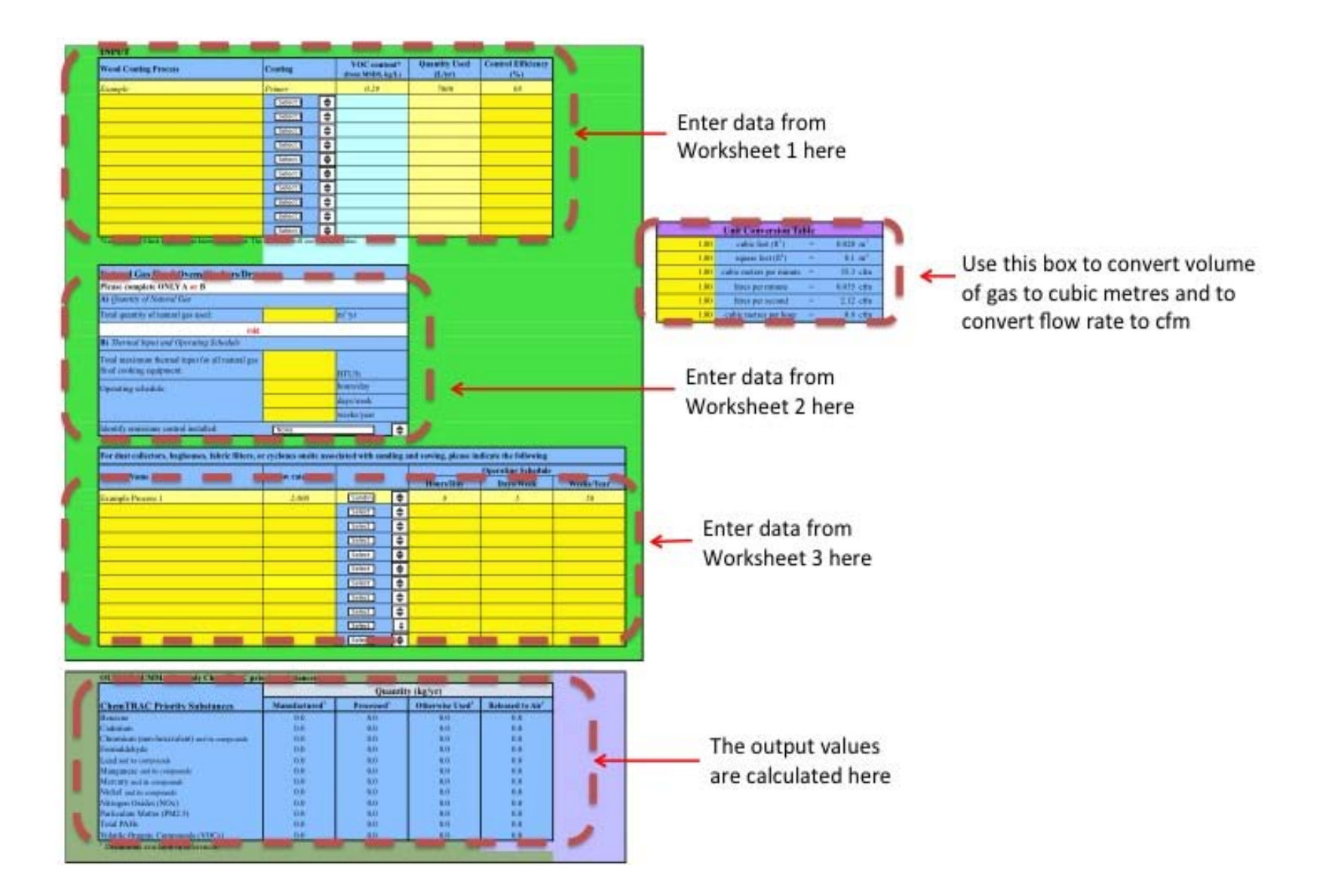

#### *Entering information from Worksheet 1: Wood coatings*

The image below displays the area of the Input-Output screen where you enter information on wood coatings. As an example, the sample information from Worksheet 1 is entered into the appropriate areas of the screen:

*For Varnish 1 (desks), "varnish and shellac" is selected from the dropdown menu.* 

*The VOC content of 0.31 kg/L is entered into the light blue box (this is optional). "1200" L/yr is entered into the yellow box for quantity used.* 

*"0" is entered into the yellow box for control efficiency.*

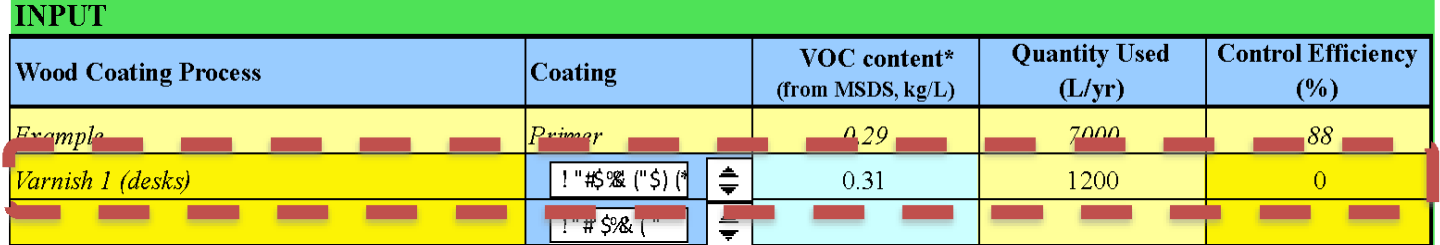

#### *Entering information from Worksheet 2: Natural gas fired ovens/cookers/dryers*

The image below displays the area of the Input-Output screen where you enter information on ovens used for cooking and drying wood. Sample information is entered into the appropriate areas of the screen.

If you have information on natural gas use in cubic feet, you can use the Unit Conversion Table illustrated on the next page to convert to cubic metres.

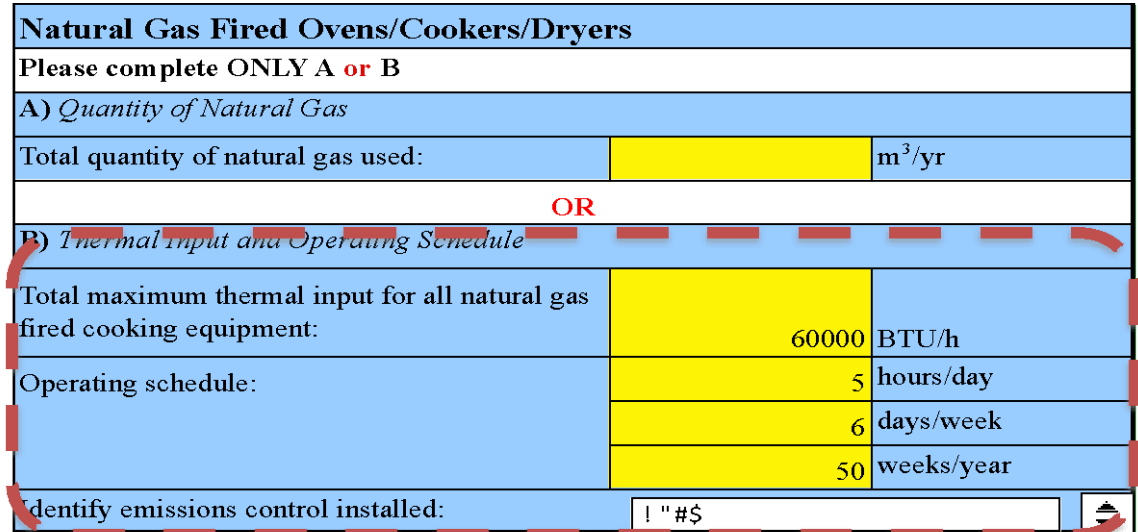

**If your information on quantity of natural gas is in cubic feet,** you will need to use the box at the bottom right hand side of the input-output screen. Enter the

volume in cubic feet in the top yellow box. The tool will automatically calculate the volume in cubic metres in the blue column at the right of the table. Enter the volume in cubic metres into the main input table.

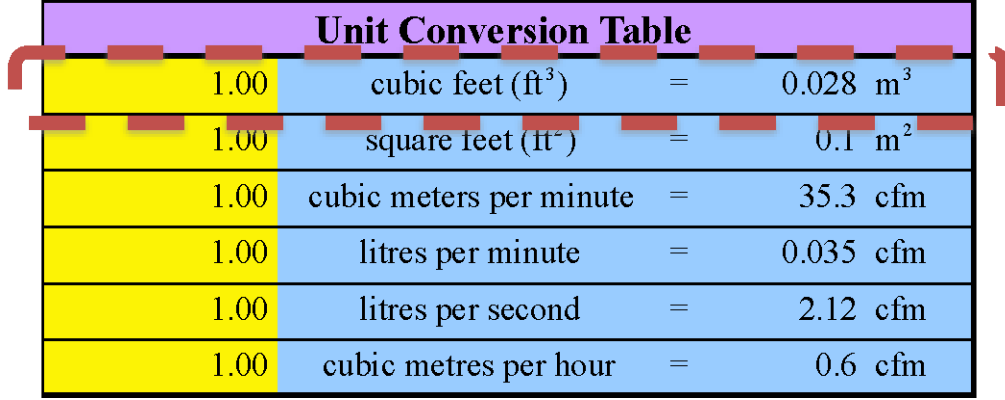

#### *Entering information from Worksheet 3: Dust collectors*

The image on the next page displays the area of the Input-Output screen where you enter information from Worksheet 3 on dust collectors. As an example, the sample information from Worksheet 3 is entered into the appropriate areas of the screen:

*The flow rate of "2,000" cfm is entered into the yellow box. The process of "sanding" is selected from the dropdown menu. Finally, an operating schedule of 8 hours per day, 5 days per week, and 50 weeks per year is entered in the appropriate boxes.*

If you have information on flow rate in units other than cubic feet per minute (cfm), you can use the Unit Conversion Table illustrated on the next page to convert to cfm.

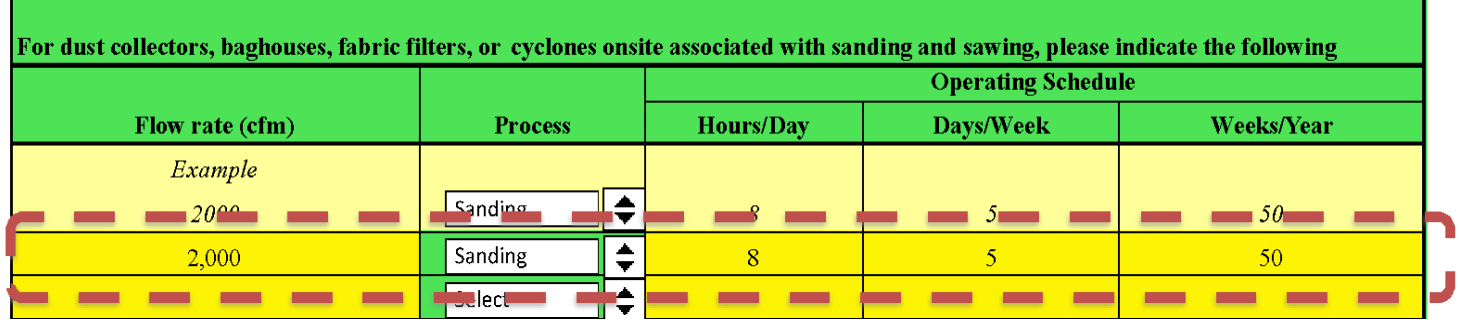

**If your flow rate is in units** *other than cfm***,** you will need to use the cfm conversion box at the bottom right hand side of the input-output screen. This cfm conversion box allows you to convert flow rates into cfm (cubic feet per metre). Enter the flow rate in cubic metres per minute, litres per minute, litres per second or litres per hour in the appropriate yellow box. The tool will automatically calculate the flow rate in cfm in the blue column at the right of the table. Enter the flow rate in cfm into the main input table.

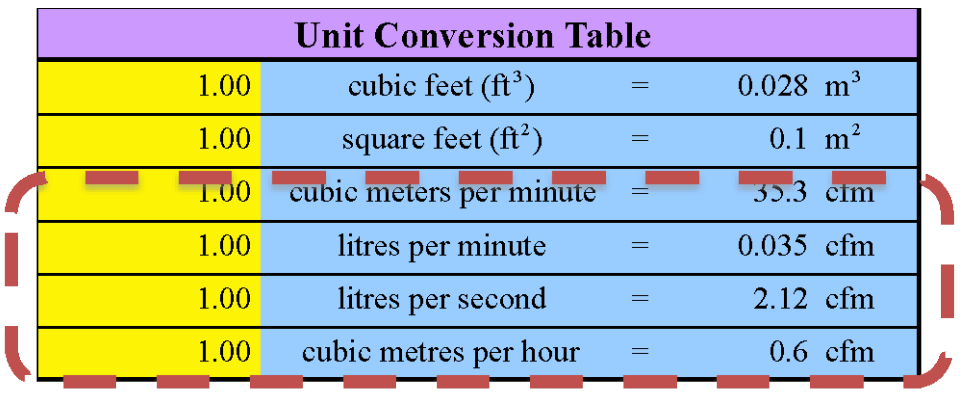

#### *Reading the Output table*

The Output table displays the quantities of ChemTRAC substances that are manufactured, processed, released, or otherwise used in your facility. These values are the results of all of the calculations based on the information entered in the Input-Output Screen. The Output table below is the result of the sample information entered in the *Using the Calculator* section above.

You should compare the values that are manufactured, processed or otherwise used to the ChemTRAC reporting thresholds to see if you are required to report ChemTRAC substances. See Interpreting Results on page [19](#page-22-0) for more details.

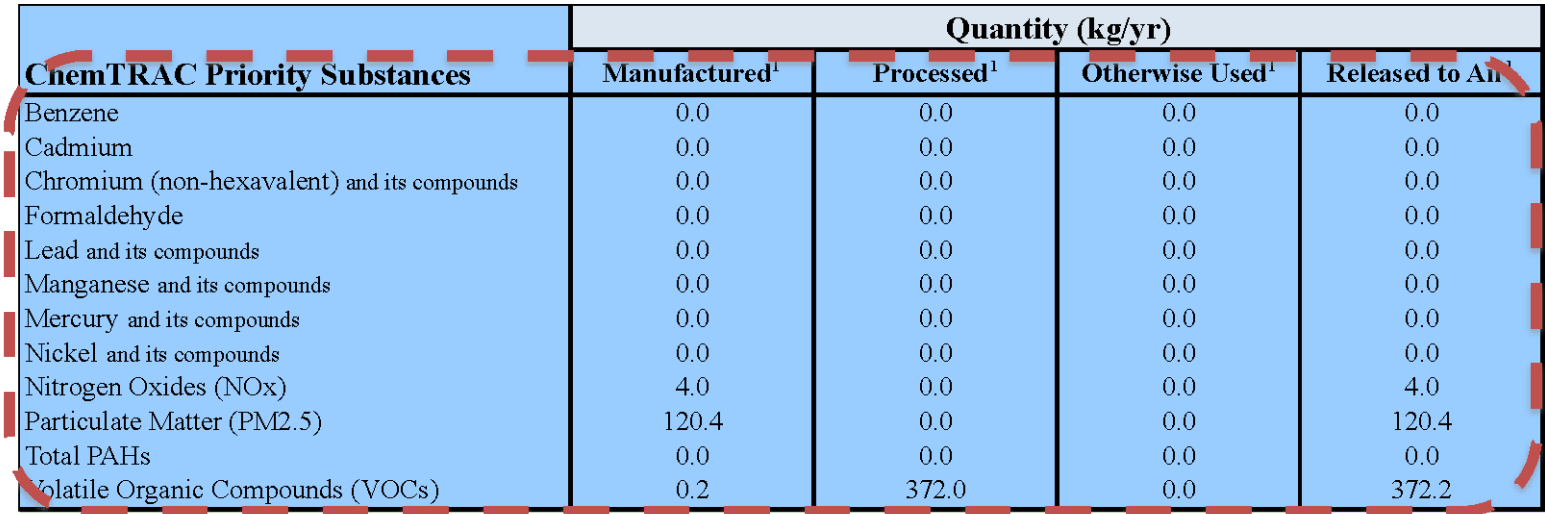

## <span id="page-22-0"></span>Interpreting results

**Compare results to thresholds.** Once the amounts of ChemTRAC substances manufactured, processed, otherwise used have been calculated, you must compare these amounts to the ChemTRAC reporting thresholds listed in the Environmental Reporting and Disclosure Bylaw.<sup>[3](#page-22-1)</sup> These thresholds are also listed inAppendix C of this guide.

**If results exceed thresholds you must report.** If a ChemTRAC priority substance is manufactured, processed, or otherwise used in an amount equal to or greater than its ChemTRAC reporting threshold, then you would need to report that substance and the quantity released to air.

**Combining multiple calculation methods.** Some facilities may need to add results of the ChemTRAC calculator for Wood Office Furniture with emissions from other processes that happen in the facility. This is discussed in [Appendix C.](#page-46-0)

**If there are no other processes and, the ChemTRAC calculator is the only tool used to estimate emissions***,* the values in the Output Summary table of the calculator can be compared directly to the ChemTRAC reporting thresholds. Table 2 on the next page compares the Output table from the section above to ChemTRAC thresholds. This example uses the values from Worksheet 1.

 $\overline{a}$ 

<span id="page-22-1"></span> $3$  The full by-law can be found at http://www.toronto.ca/health/chemtrac/report.htm.

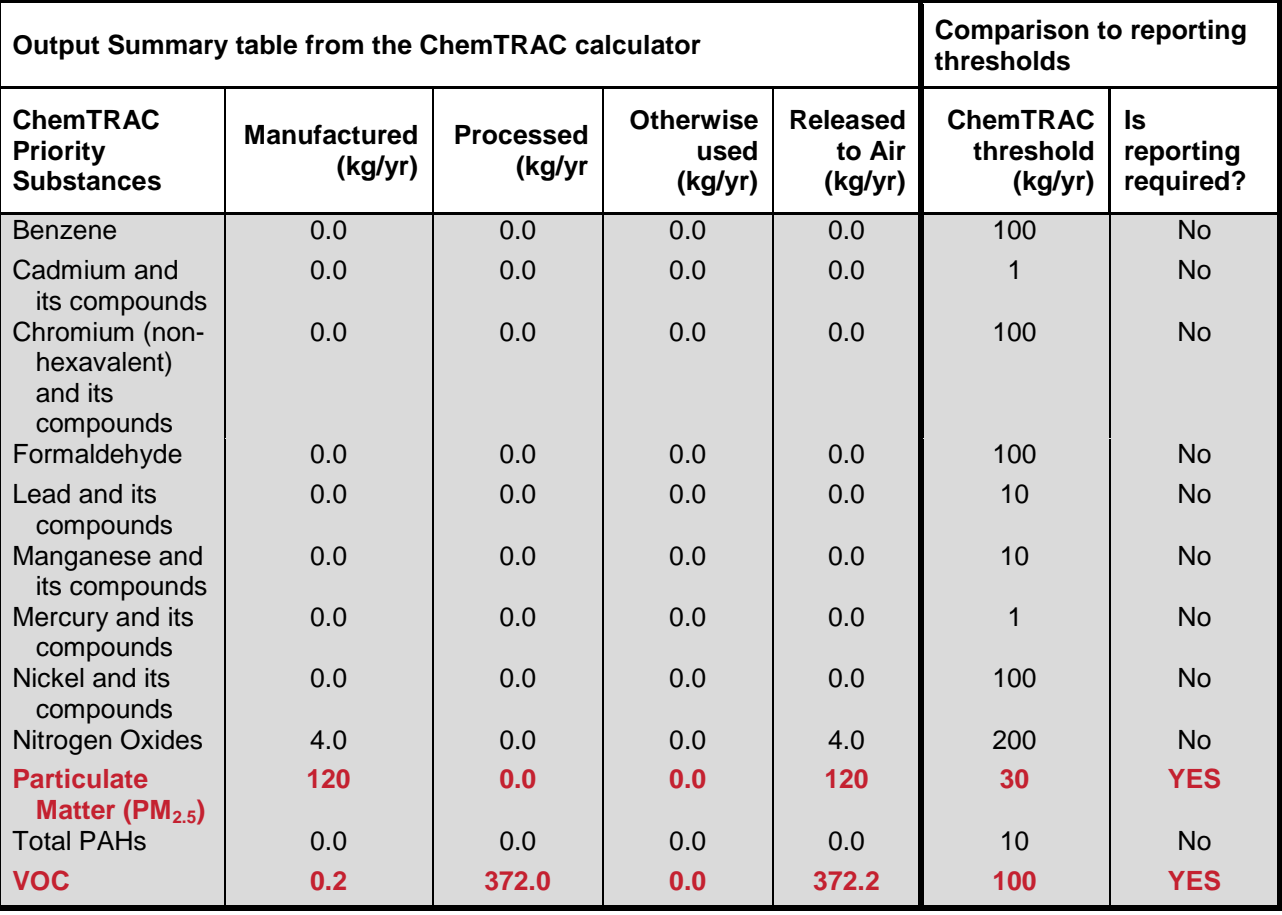

**Table 2. Comparison of results from the ChemTRAC calculator and reporting thresholds**

In the Table 2 example,  $PM<sub>2.5</sub>$  and VOCs are manufactured, processed, or otherwise used in quantities above the reporting thresholds.

Therefore, in this example, the manufacturing and release to air of  $PM<sub>2.5</sub>$  would need to be reported to ChemTRAC. The processing and release of VOCs would also need to be reported to ChemTRAC.

## Reporting to ChemTRAC

#### **You are only required to report to ChemTRAC if you meet or exceed reporting thresholds for one or more priority substances.**

Facilities that meet or exceed reporting thresholds for one or more substances must use the Online Reporting System to report to the ChemTRAC program. You can access the system from any computer with an internet connection. If your facility is exempt or below reporting thresholds, you can use the system to notify the City and volunteer environmental information.

You can find the online reporting system on the ChemTRAC webpage: **[http://www.toronto.ca/health/chemtrac/report.htm.](http://www.toronto.ca/health/chemtrac/report.htm)**

#### *You will need the following information to report to ChemTRAC*

- Your First Time Access Code **OR** Registration ID
- Your facility name, address, number of employees and contact information
- Your NAICS code
- The names of substances you are reporting
- Quantities of priority substances (in kilograms).

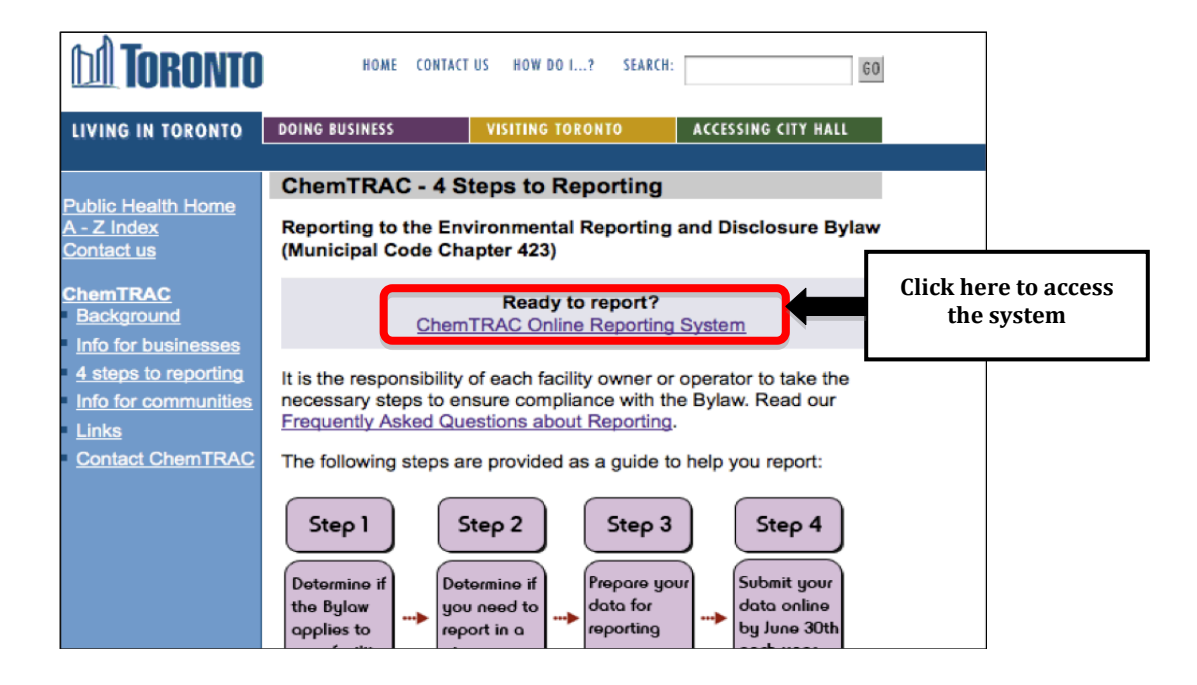

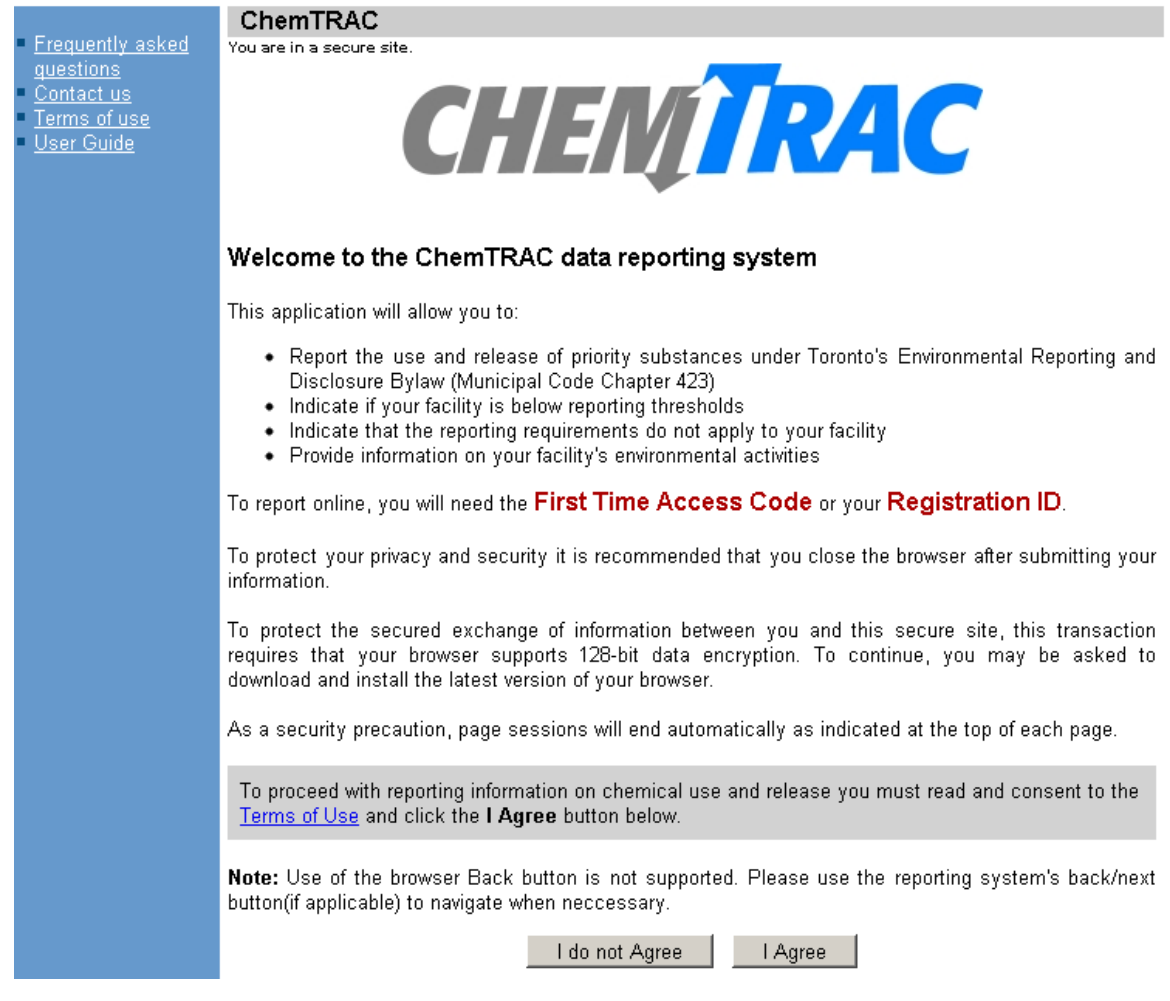

#### *First Time Access Code for new users*

If you are a first time user, you will need a "First Time Access Code" to use the system. The City sends most businesses their First Time Access Code by mail. If you did not receive or have lost your First Time Access Code, please call 3-1-1.

#### *Registration ID for facilities already in the system*

If you have already reported in the online system, you have been issued a Registration ID. This ID number is to be used for future visits to the ChemTRAC reporting system. If you have lost your Registration ID, please call 3-1-1.

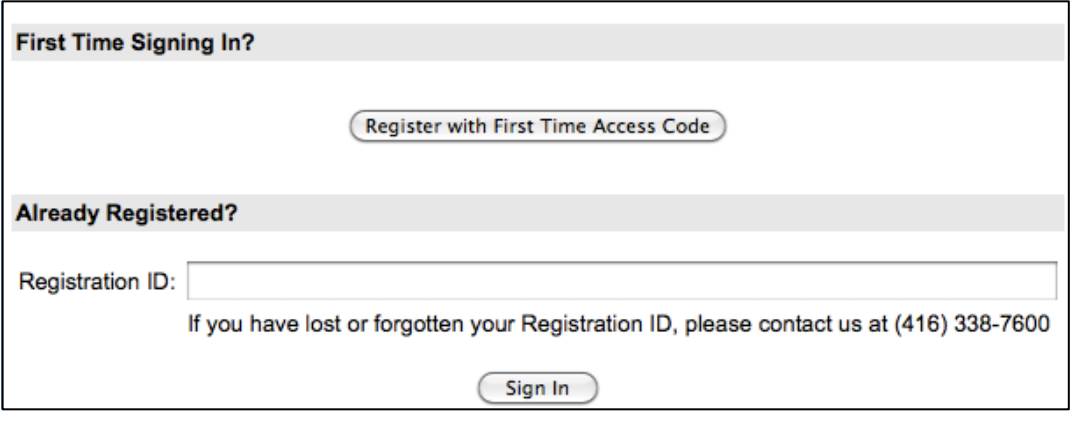

#### *Once you have entered the online reporting system*

The online system has seven steps. You will see your progress at the top of the screen. In the screenshot below, Step 1 is complete and Step 2 is in progress.

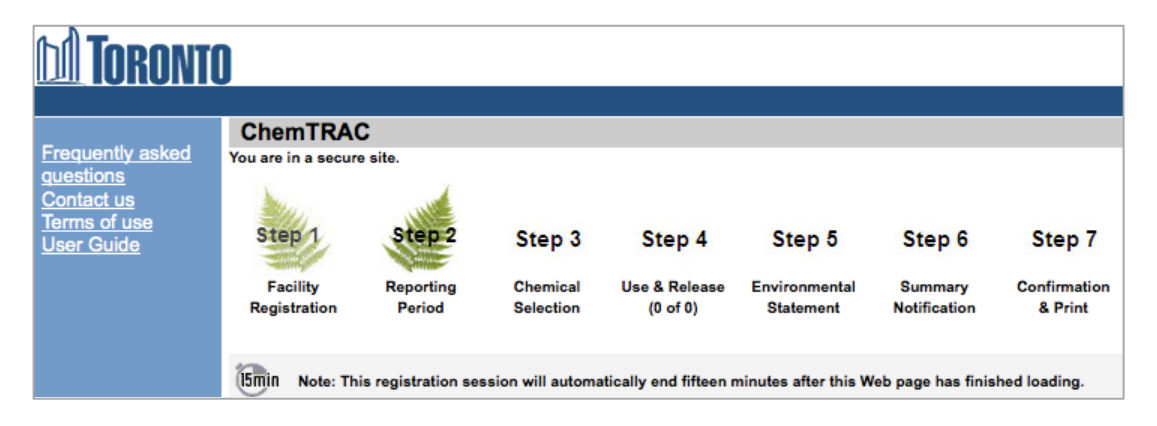

To move to the next step, you must enter all the required information on the screen and click the "Next" button at the bottom of the screen. You can use the "Back" button to change the information you provided in previous steps.

Please remember to have all your information ready before you enter the system. **You will only have fifteen minutes to complete each screen before the system logs you out.** If your session expires before you hit the "submit" button, you will need to re-enter all your information. If you are running out of time, you can reset the countdown without losing information by switching to a different page then returning to the page you were working on.

#### *Step 1. Facility registration*

In Step 1, you will enter your facility name, address, number of employees and company contact information.You will also enter your **NAICS code** in the section entitled "Type of facility". You must begin by selecting the 2-digit NAICS code from the dropdown menu. For wood office furniture manufacturers, this will

be "33 – Manufacturing". Then, you can select the appropriate 4-digit code (3372), and finally, the 6 digit code (337213).

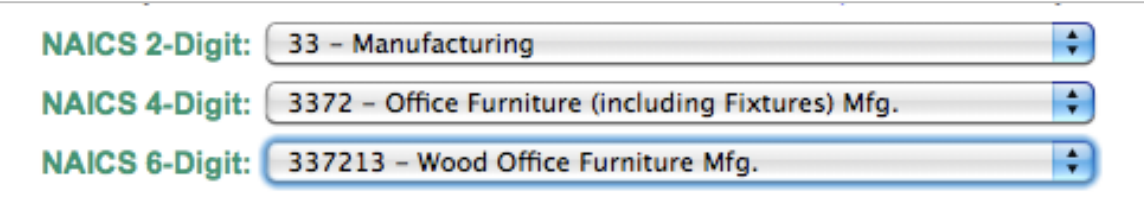

#### *Step 2. Reporting period*

In Step 2, you will choose the calendar year from the dropdown menu and select "Yes" in response to the statement "I am ready to report for the year above".

If your calculations showed you to be below the reporting threshold, you can enter "No" in response to the statement "I am ready to report for the year above" and then enter "I do not meet the threshold."

#### *Step 3. Chemical selection*

In Step 3, you will identify the substances that your facility used or released at or above reporting thresholds. The example below builds off of Table 2 in this guide. Recall that Particulate Matter 2.5 and VOCs were the only substances that exceeded thresholds.

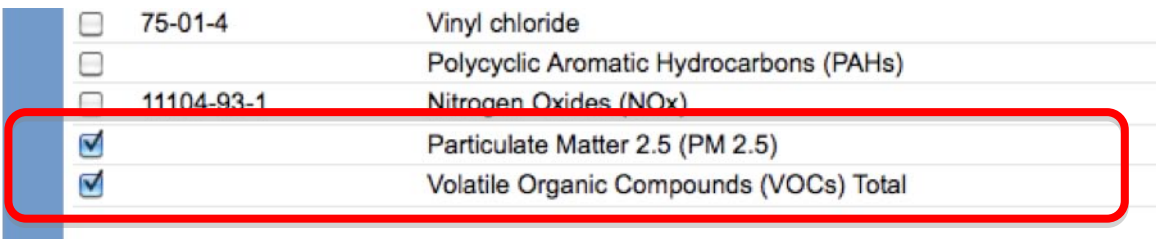

#### *Step 4. Use and release*

In Step 4, you will enter information for each substance that you identified in Step 3. You will begin by determining whether a substance was used or released, and from where / to where.

#### *For commercial wood office furniture manufacturers, PM2.5 are "manufactured"* **and** *"released to air". VOCs are "processed" and "released to air".*

Next, you will need to **enter the total quantity of the substances that your facility manufactured and released, in kilograms and without decimals**. For example, 17.2 kg would be rounded to 17 kg and 17.6 kg rounded to 18 kg.

Finally, you will select an estimation method from the dropdown menu.

#### *Select "ChemTRAC calculator" if you have used the ChemTRAC calculator.*

The example below illustrates how to complete Step 4 for Particulate Matter 2.5 using information from Table 2 of this guide.

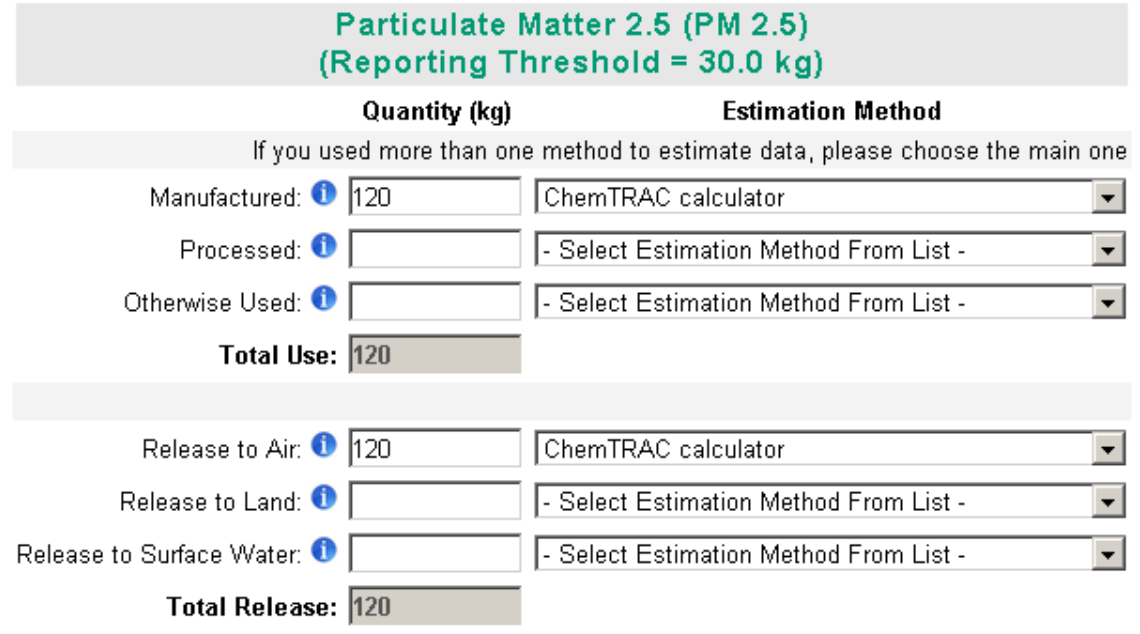

#### *Step 5. Environmental statement*

In Step 5, you have the option of entering information about your environmental activities including: if you have completed environmental training courses, created a Pollution Prevention Plan, or adopted an Environmental Management System. Pollution Prevention Plans are discussed briefly in the [Pollution](#page-30-0)  [prevention strategies](#page-30-0) section on page [27](#page-30-0) of this guide. You will also specify if you report to the National Pollutant Release Inventory or to the Toronto Sewer Use Bylaw.

#### *Steps 6 and 7. Summary notification, confirmation and printing*

In Steps 6 and 7, you will not enter any new information. You will review the information you provided, submit your report, and receive a printable record.

#### *Optional reporting for facilities below threshold levels of priority chemicals*

For those businesses or facilities that do not meet or exceed ChemTRAC thresholds, the online reporting system allows you to identify yourself as a "nonreporter". This will allow you to stay informed on ChemTRAC program initiatives. It will also help Toronto Public Health assess trends over time and gauge the effectiveness of the ChemTRAC program.

## Part 2: Reducing the environmental impact of your facility

*This section of the guide provides information about reducing the environmental impact of your facility.* 

- *It provides an overview of pollution prevention strategies*
- *It identifies relevant control technologies for reducing emissions*
- *It provides guidance on getting started with pollution prevention.*

## <span id="page-30-0"></span>Pollution prevention strategies

The ChemTRAC program requires facilities to report on substances that are manufactured, processes or otherwise used in quantities that are equal to or greater than ChemTRAC reporting thresholds. Although it is not required as part of the ChemTRAC program, it is good business practice for facilities to also take action to reduce the creation, use and release of ChemTRAC priority substances.

Minimizing the use and release of harmful substances at the source is called pollution prevention (or P2) and is widely recognized as good business practice. Collecting data for ChemTRAC gives you the information you need to consider P2 options in your facility.

#### **How can a business benefit from pollution prevention (P2)?**

- P2 can reduce operating costs from the use of chemicals and energy
- P2 can reduce the costs of waste management and the risk of liability
- P2 can improve worker health and safety
- P2 can improve community relations and build a business' reputation as socially and environmentally responsible
- P2 can improve a business' ability to respond to consumer demands for "greener" products

#### *Pollution prevention strategies*

Businesses have many options for reducing the use of harmful substances in their facilities. Not all of the options will be relevant to all businesses. Three types of strategies and examples specific to wood office furniture manufacturers are presented below.

1. **Use low-cost, good operating practices**. Simple changes to normal practices can reduce the use and release of harmful chemicals at no cost to business owners.

*For example: Only mix the amount of coating that you need, and use it all. Keep containers closed when not in use.*

2. **Install control technologies or equipment**. New control technologies and equipment can reduce the release of harmful chemicals and save money by improving operating efficiency.

*For example: Install wet scrubbers, mechanical collectors or fabric filters that capture more particulate matter from sawing and sanding.* 

3. **Modify products or inputs**. Traditional products and processes can be replaced with alternatives that use and release less harmful chemicals. *For example: Switch to water-based coatings, or choose solvent-based coatings with lower VOC content.*

## Control technologies for reducing emissions

Control technologies can reduce the quantity of ChemTRAC substances that are released from commercial wood office furniture manufacturers. Control technologies can limit emissions from sawing and sanding.

#### *Technology for reducing VOCs from coatings and paint*

Recall that volatile organic compounds (VOCs) are released from fillers, sealers, basecoats and topcoats.

**Low VOC paints and coatings.** Manufacturers can dramatically reduce their VOC emissions by using different products and paints. Many of these environmentally-friendly products are no more expensive than traditional products.

- **Water-based paints and coatings** generally have lower VOC contents than solvent-based coatings.
- **UV curable coatings** and **"high solids" coatings** also result in lower VOC emissions.
- **Low VOC** and **VOC-free solvent-based products** are also available. Low VOC paint contains less than 50 grams of VOCs per litre. Zero VOC paints contain less than 5 grams of VOCs per litre. They are typically priced as premium paints.

**HVLP spray guns.** Manufacturers can also reduce VOC emissions by increasing the efficiency of coating and painting. High volume low pressure spray guns increase transfer efficiency by up to [4](#page-31-0)0-70% $^4$ . They are effective for both solventand water-based products.

**VOC control equipment.** VOC emissions control equipment can dramatically reduce VOC emissions.

Catalytic oxidizers that can achieve 95% VOC destruction at low temperatures. They are compact, lightweight systems that have low operating costs and low capital costs.

Regenerative thermal oxidizers are higher capacity systems that are commonly used in paint spray booths and by coatings manufacturers. They can achieve 99% VOC destruction efficiency. They operate at high temperatures but can recover and reuse up to 95% of the heat they generate.

#### *Technology for reducing emissions from cooking and drying kilns*

There are two common control technologies that can help decrease the amount of combustion by-products released from natural gas used to heat ovens. They are known as low  $NO<sub>x</sub>$  burners and recirculated flue gas. Both of these control

 $\overline{a}$ 

<span id="page-31-0"></span><sup>4</sup> http://www.smallbiz-enviroweb.org/Industry/bmpfiles/BMP\_FurnitureFinishing-3.pdf

#### **Part 2: Reducing your facility's environmental impact**

technologies specifically reduce the amount of  $NO<sub>x</sub>$  that is released as a combustion by-product.<sup>[5](#page-32-0)</sup> These control technologies generally are not considered to reduce the amounts of other combustion by-products.

Low NO<sub>x</sub> burners. When natural gas is used to create heat, the gas passes over a flame, gets combusted, generates heat, and produces combustion by-products, including  $NO_x$ . A low  $NO_x$  burner combusts the gas in several stages. This allows the flame to burn at a cooler temperature, which reduces the amount of  $NO<sub>x</sub>$  that is created as a by-product. A low  $NO<sub>x</sub>$  burner can reduce  $NO<sub>x</sub>$  creation by about 50%.

#### **The ChemTRAC calculator can be used to estimate a control technology's emission reduction potential.**

Without changing any of the other values entered in the Input-Output screen, select "low  $NO_x$  burner" as a control for gas ovens. Check the new level of nitrogen oxides in the output table. It should be half the original number.

**Recirculated flue gas**. When natural gas gets combusted over the flame to produce heat, the resulting air containing the combustion by-products is called flue gas. If the flue gas is mixed back into the natural gas being fed to the flame (i.e. recirculated), this changes the combustion process and results in less  $NO<sub>x</sub>$ being produced. Recirculated flue gas is often used in conjunction with low  $NO_x$ burners. Recirculated flue gas with low  $NO<sub>x</sub>$  burners can reduce  $NO<sub>x</sub>$  emissions by about 70%.

#### *Technology for reducing PM2.5 from sawing and sanding*

Recall that particulate matter ( $PM<sub>2.5</sub>$ ) in the form of sawdust is released into the air during sawing and sanding.

**Dust collection systems.** Effective dust collection systems can reduce the amount of  $PM_{2.5}$  that is released from sawing and sanding. Fabric filters, bag houses and cyclones are examples of dust collection systems. These systems take in air with a high abundance of  $PM<sub>2.5</sub>$ , collect much of the  $PM<sub>2.5</sub>$  within filters or bags, and release the air with a reduced amount of  $PM<sub>2.5</sub>$ . When purchasing a dust collection system, consider what capacity you need. The unit should have

An effective dust collection system can have other economic benefits:

- Sanding belts and other equipment may also last longer as dust will not become embedded in them.
- There may be a market for clean sawdust captured by dust collectors (e.g. for animal bedding or as raw material for particle board manufacturing).

 $\overline{a}$ 

Guide to calculations for ChemTRAC reporting: wood office furniture manufacturers 29

<span id="page-32-0"></span> $5$  NO<sub>x</sub> refers to total amounts of nitric oxide (NO) and nitrogen dioxide (NO<sub>2</sub>).

### **Part 2: Reducing your facility's environmental impact**

Table 3 summarizes the control technologies discussed above.

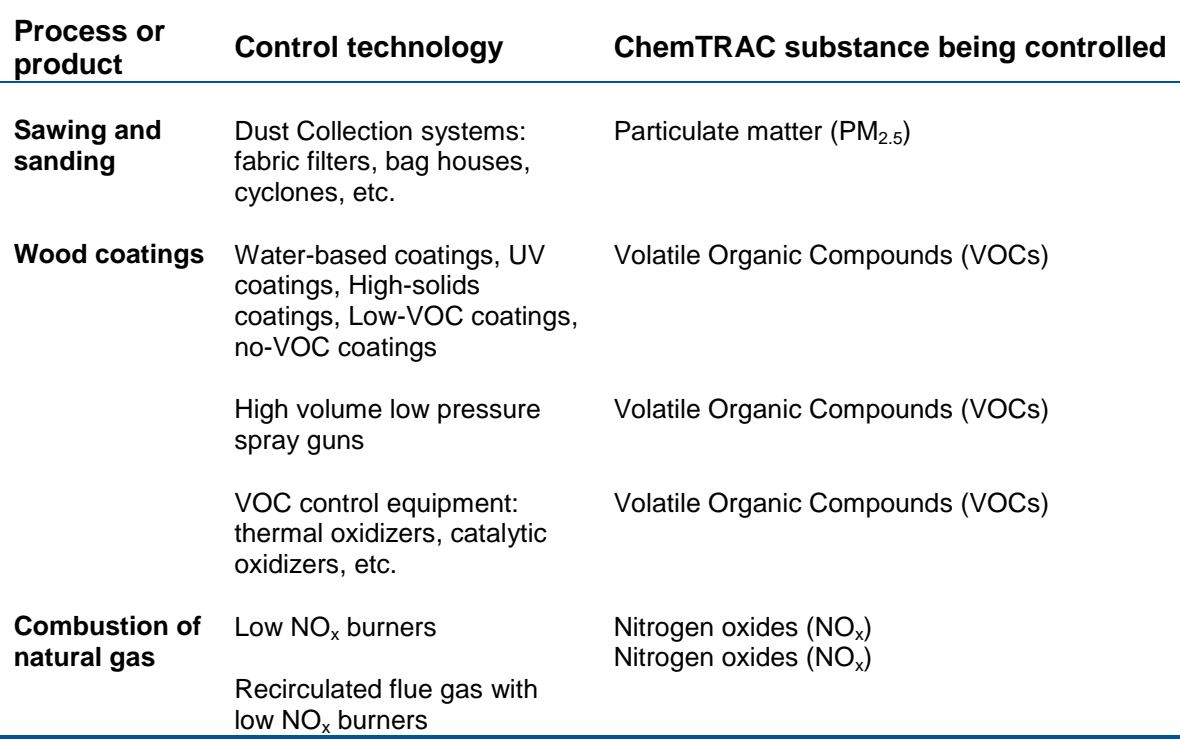

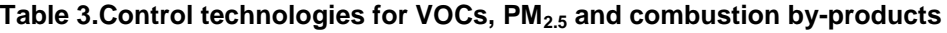

## More ways to reduce costs and improve performance

Minimizing the use and release of harmful substances is one aspect of improving environmental performance. Wood office furniture manufacturers can also take other steps to improve their economic and environmental sustainability.

1. **Reduce energy use**. By reducing energy use, wood office furniture manufacturers can save money on energy bills and reduce their environmental impact. Many energy-efficiency technologies have very short payback periods. Utilities also offer incentives for energy efficiency measures.

To reduce energy use, low-cost, good operating procedures can be adopted, and new technology or equipment can be installed. This includes:

- Undergoing an energy audit to identify opportunities for savings
- Encouraging employees to turn off lights and equipment when not in use
- Replacing old equipment with more efficient equipment
- Installing a programmable thermostat to control heating and cooling
- Assigning one person to review and track energy usage and to investigate opportunities for energy savings.
- 2. **Reduce water use.** Working to reduce water use can save money and provide environmental benefits.

To reduce water use, low-cost, good operating procedures can be adopted, and new technology or equipment can be installed. This includes:

- Minimizing water use in cleaning procedures
- Posting signs near sinks and hoses to encourage employees to use less water
- Purchasing high pressure, low volume cleaning equipment
- Purchasing water-saving plumbing fixtures
- Regularly checking water-supply equipment for leaks.

## Getting started with pollution prevention

The good news is that you've already started by calculating emissions of ChemTRAC priority substances.

Next steps can include:

- 1. Evaluating actions to reduce the use and release of energy, water and ChemTRAC substances.
- 2. Identifying funding for upgrades to facilities and equipment.
- 3. Implementing all cost-effective upgrades.
- 4. Tracking changes in the use and release of energy, water and substances.

To help in these steps, ChemTRAC is offering **free technical assistance visits** and **training workshops** to assist businesses in creating an inventory of chemicals used at their facility, comply with the ChemTRAC program, and identify opportunities to improve their facilities' environmental performance.

#### For more information, visit:

**[http://www.toronto.ca/health/chemtrac/assistance\\_program.htm](http://www.toronto.ca/health/chemtrac/assistance_program.htm)** and **[http://www.toronto.ca/health/chemtrac/gogreen.htm.](http://www.toronto.ca/health/chemtrac/gogreen.htm)**

Additional resources on reducing the environmental impact of commercial wood office furniture manufacturers include:

- Missouri Department of Natural Resources. June 2005. Preventing Pollution in Wood Furniture Manufacturing. **<http://dnr.mo.gov/pubs/pub1183.pdf>**
- Oklahoma Department of Environmental Quality. Pollution Prevention & Waste Reduction for Wood Furniture Manufactures. **<http://www.deq.state.ok.us/factsheets/customer/woodmanf.pdf>**
- Small Business Environmental Homepage. October 2004. Environmental Best Management Practices – Furniture Finishing. **[http://www.smallbiz](http://www.smallbiz-enviroweb.org/Industry/bmpfiles/BMP_FurnitureFinishing-3.pdf)[enviroweb.org/Industry/bmpfiles/BMP\\_FurnitureFinishing-3.pdf](http://www.smallbiz-enviroweb.org/Industry/bmpfiles/BMP_FurnitureFinishing-3.pdf)**
- Toronto Public Health, ChemTRAC. December 2010. Resource for Greening Upholstered Household Furniture Manufacturing: Pollution Prevention Information. **[http://www.toronto.ca/health/chemtrac/pdf/GreenUpholsteredFurnitur](http://www.toronto.ca/health/chemtrac/pdf/GreenUpholsteredFurniture.pdf) [e.pdf](http://www.toronto.ca/health/chemtrac/pdf/GreenUpholsteredFurniture.pdf)**
- US EPA. 2003. Profile of the Wood Furniture and Fixtures Industry, Chapter V – Pollution Prevention Opportunities. http://www.epa.gov/compliance/resources/publications/assistance/sectors/ notebooks/wood.html

## Appendices

*The remaining pages of this guide offer additional material for your reference:*

*Appendix A. Printer-friendly versions of the worksheets.*

#### *Appendix B. Additional material related to the ChemTRAC calculator.*

- *Descriptions of the remaining calculator screen*
- *How the calculator uses emission factors to calculate quantities of ChemTRAC substances*
- *How emission factors can be changed to site-specific values.*

#### *Appendix C. Combining the ChemTRAC calculator with other sources: How to combine the ChemTRAC calculator for Commercial Wood office furniture manufacturers with emissions data from other sources.*

## <span id="page-37-0"></span>Appendix A. Printer-friendly worksheets

These worksheets can be printed and completed by hand so that all information can be readily available for entry into the ChemTRAC calculator.

*Worksheet 1 – Wood coatings*

#### **1. What types of wood coatings do you use?**

#### **2. What is the VOC content of each product listed on the MSDS?**

**If you do not have information on VOC content, Question 2 can be skipped.** The ChemTRAC calculator will use default values.

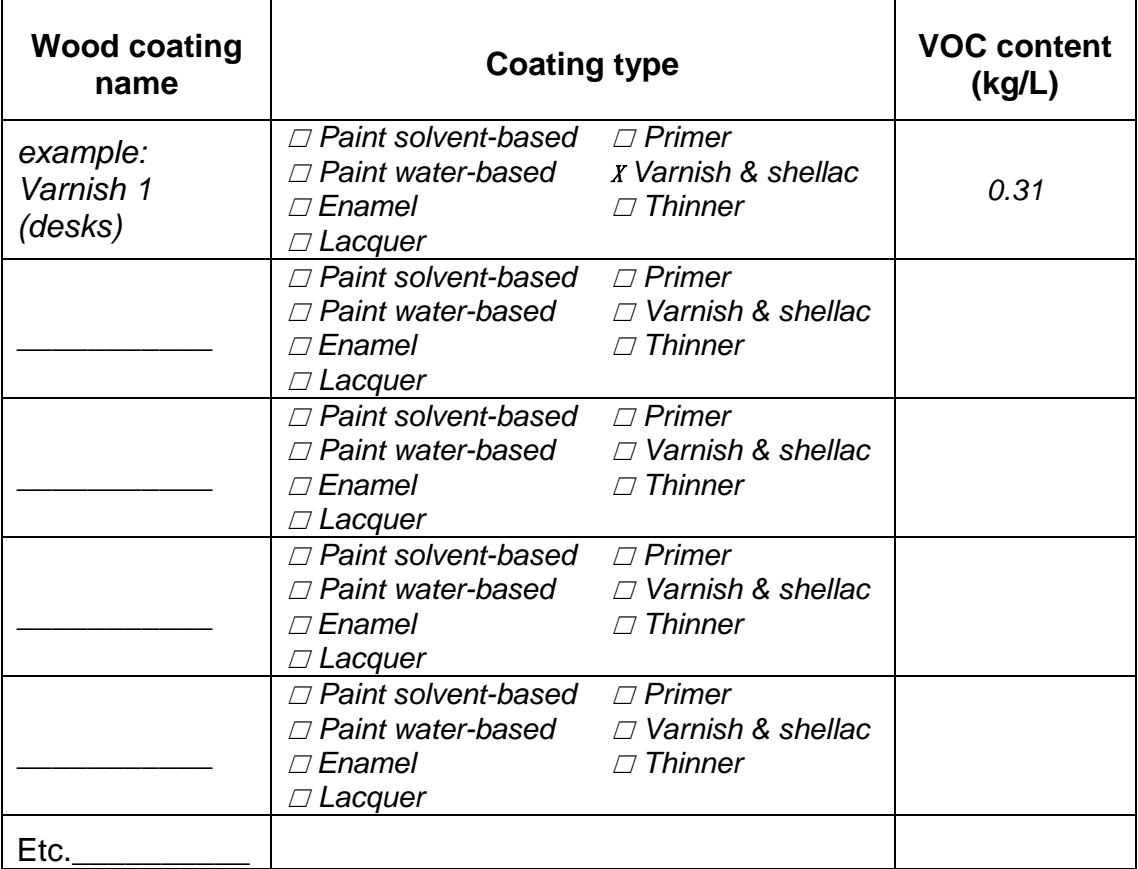

Worksheet 1 Table 1 – Types of fillers, sealers, basecoats, and topcoats

**3. How much of each product do you use?**

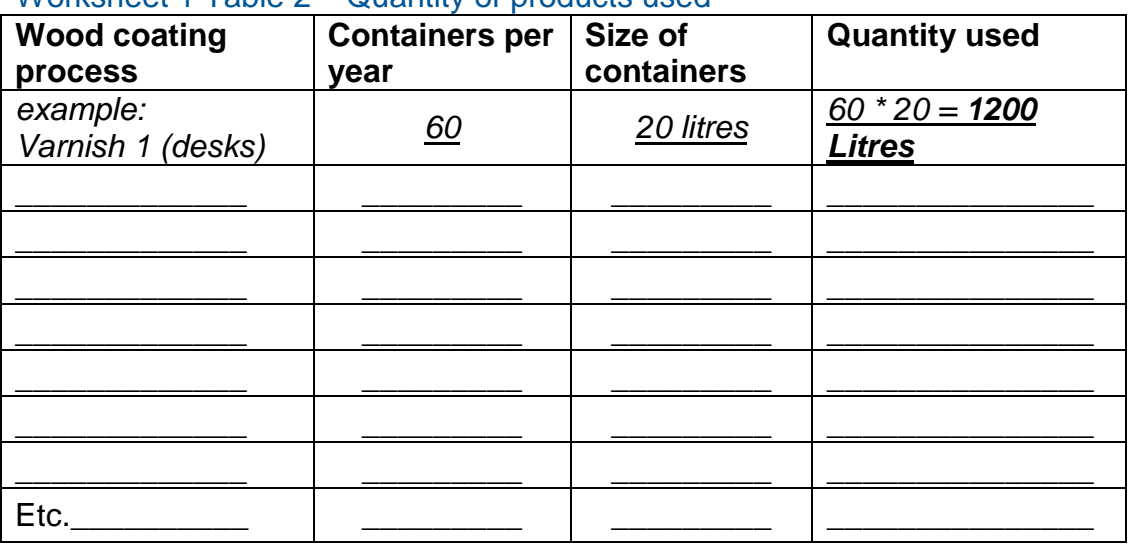

#### Worksheet 1 Table 2 – Quantity of products used

**4. What is the control efficiency for VOC emissions? (from VOC emission control equipment)**

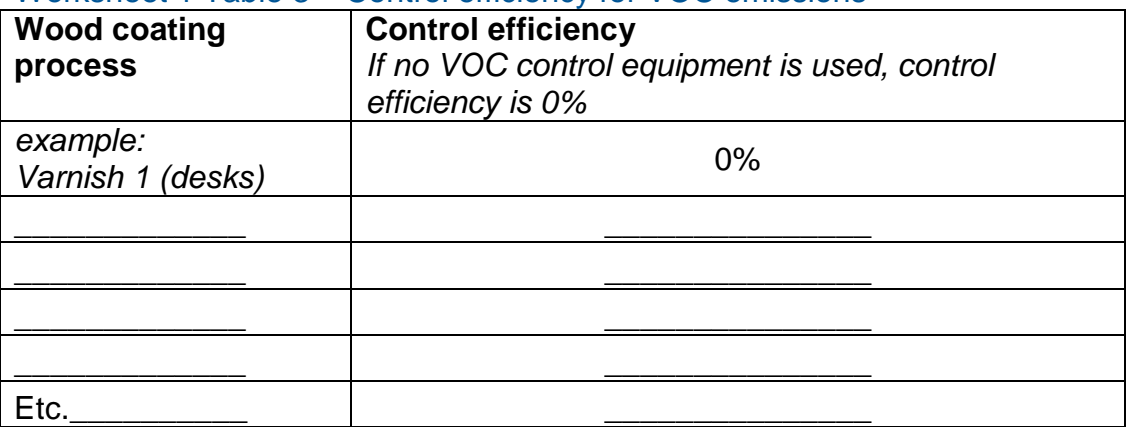

Worksheet 1 Table 3 – Control efficiency for VOC emissions

#### *Worksheet 2 – Natural gas fired equipment (for cooking and drying)*

#### **5. What control technologies are installed on your ovens?**

#### **Ovens are equipped with (add a checkmark):**

- d. Low  $NO_x$  burners only
- e. Low  $NO_x$  burners with recirculated flue gas
- f. No control technologies
- **6. How much natural gas is used to heat your commercial ovens?** This question can be answered using EITHER Option 6A or Option 6B.

#### **Option 6A – What is the total amount of natural gas used to heat your ovens?**

**Option 6B – What is the thermal rating of your ovens? What is its operating schedule?**

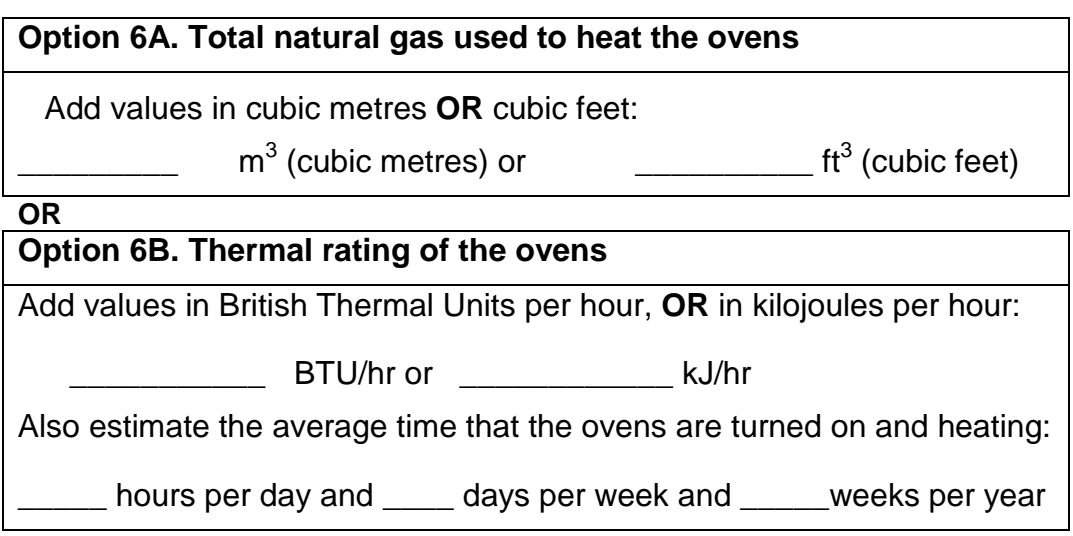

*Worksheet 3 – Dust collectors (for sawing and sanding)*

**Skip this worksheet if no dust collectors, baghouses, fabric filters or cyclones are in operation at your facility.**

**7. If dust collectors are in operation at your facility, what are the details of their use?**

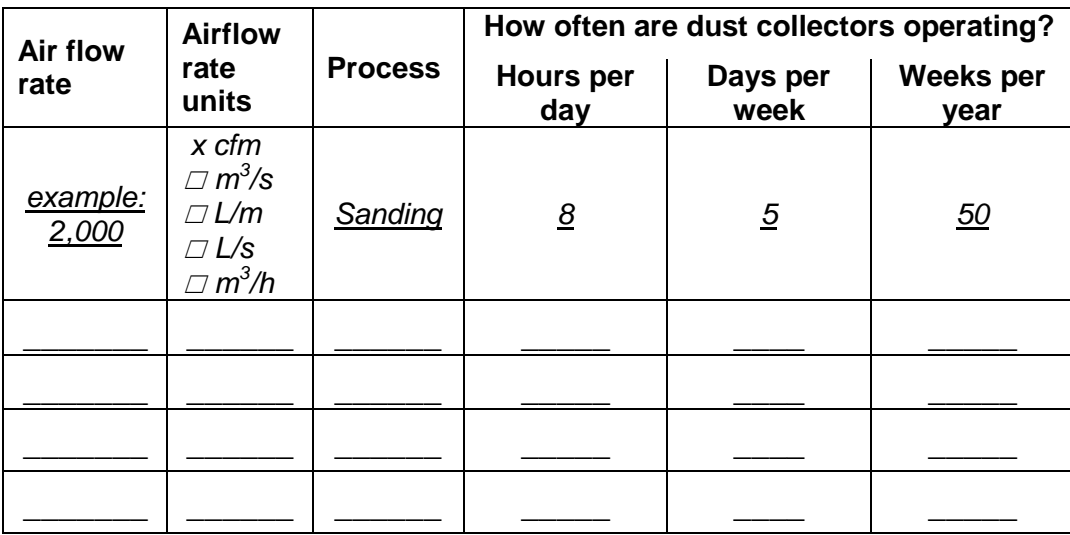

## <span id="page-41-0"></span>Appendix B.Additional material related to the ChemTRAC calculator

This appendix describes the remaining screens of the ChemTRAC calculator. You do not need to enter any information into these screens.

This appendix also describes emission factors and how the ChemTRAC calculator makes use of them.

#### *The ChemTRAC calculator All Substances screen*

The All Substances screen provides a summary of the estimated quantities in kilograms per year of all ChemTRAC priority substances used and/or released by your facility that have been calculated by the ChemTRAC calculator. It also provides a summary of other substances used and/or released by your facility. You do not need to enter any information on this screen.

Refer to [Table 1](#page-6-0) of this guide to see which processes are responsible for the release of each substance.

Note that the CAS# refers to a unique identifier for the substance as given by the Chemical Abstracts Society. The CAS# is provided for reference only.

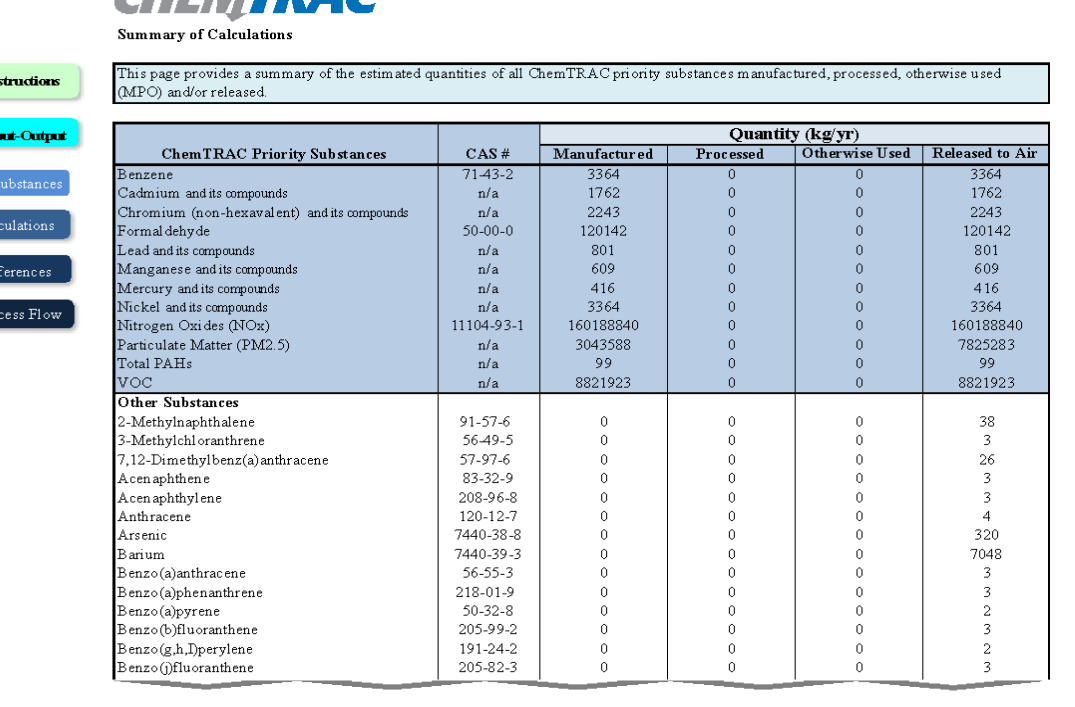

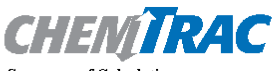

Etc.

### *The ChemTRAC calculator Calculations screen*

The Calculations screen provides the calculations based on the information provided in the Input-Output screen. It also includes details on the emission factors used to calculate the release of substances and an indication of emission factor data quality. You do not need to enter any information on this screen.

However, emission factors can be modified if site-specific information is available. For example, you can modify the emission factors for **natural gas combustion** listed in the Contaminant table, and for any of uncontrolled, low NO<sub>x</sub> and low  $NO<sub>x</sub>$  with recirculated flue gas scenarios. This is illustrated below.

You can also modify the default VOC contents of different types of coatings. If emission factors are modified, be sure that they are entered in appropriate units.

All information and formulae presented in the Calculations screen are for reference only. Other than when using site-specific emissions factors, they should not be modified in any way.

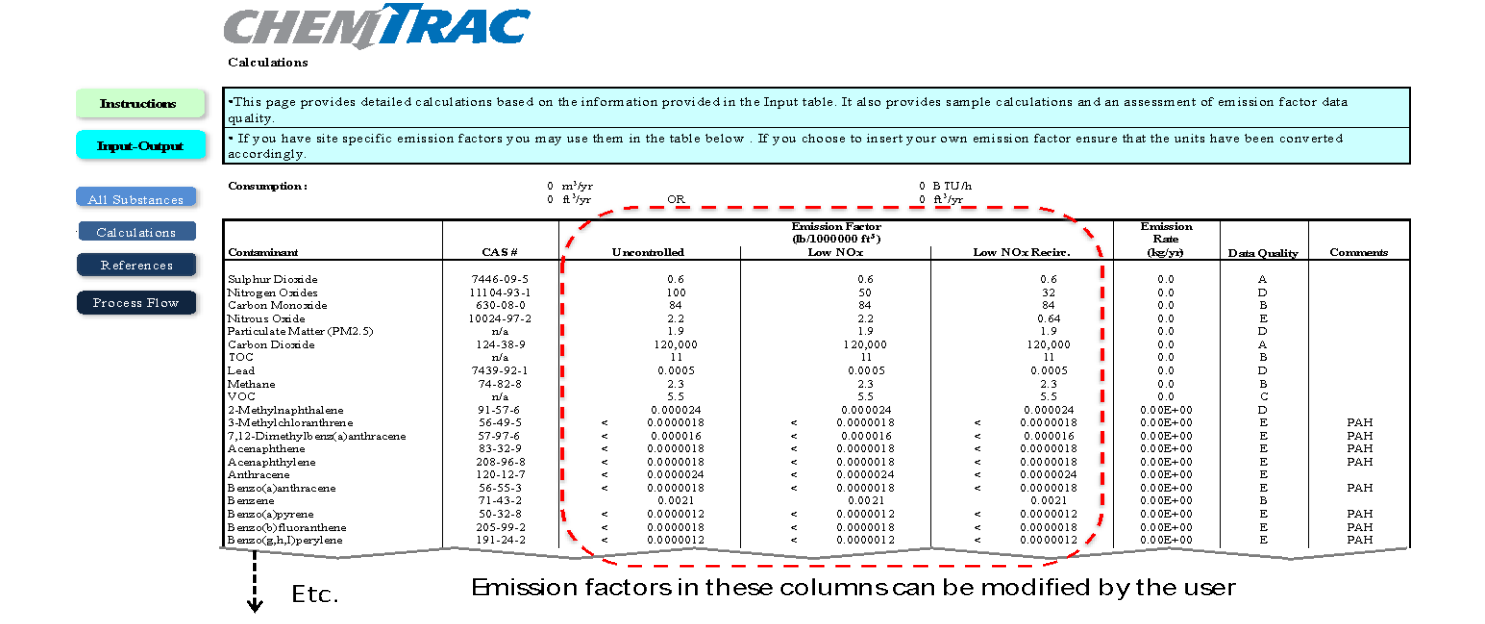

#### *The ChemTRAC calculator References screen*

The Reference screen describes the sourced of the assumptions used on the Calculations screen. Source documents can be viewed by clicking on the links. The Reference screen also provides the definitions for 'Manufactured', 'Processed, 'Otherwise Used', and 'Released to Air'. No information needs to be entered on this screen.

Note that this tool is provided solely as an aid, and the City of Toronto makes no representation or warranty as to its applicability to your facility or to your obligation to comply with the Environmental Reporting and Disclosure Bylaw (Municipal Code Chapter 423). It is the responsibility of each facility owner or operator to take the necessary steps to ensure compliance with the bylaw.

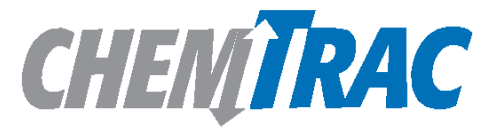

**References** Version 3.0 Last Updated: Oct 28, 2011 JA, YS & ZI

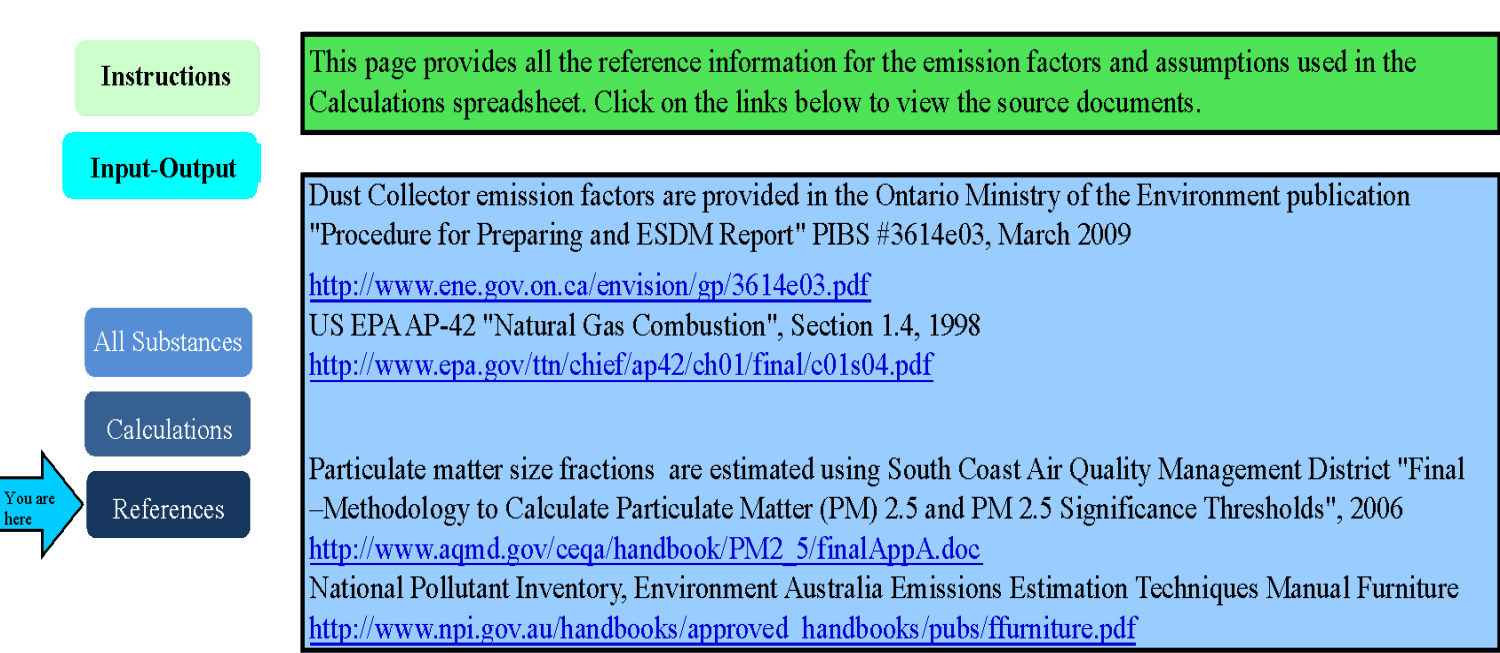

#### $Definition<sup>1</sup>$

Manufacture - To produce, prepare or compound a priority substance and includes the conincidental production of a priority substance as a by-product.

**Process** - The preparation of a priority substance, after its manufacture, for commercial distribution and includes the preparation of a substance in the same physical state or chemical form as that received by the facility, or preparation which produces a change in physical state or chemical form.

Otherwise Use - Any use, disposal or release of a priority substance at a facility that does not fall under the definitions of "manufacture" or "process." This includes the use of the priority substance as a chemical processing aid, manufacturing aid or some other use.

Release - The emission or discharge of a priority substance, whether intentional, accidental or coincidental, from a facility into the environment.

For details refer to the Environmental Reporting and Disclosure Bylaw available at the ChemTRAC website

#### *Emission factors for commercial wood office furniture manufacturers*

The ChemTRAC calculators are based on published estimates of the emissions associated with different industrial processes. These estimates are called "emission factors". Emission factors indicate the amount of a specific substance (e.g. particulate matter 2.5) emitted by a specific activity (e.g. collecting a cubic metre of air from sanding).

[Table 4](#page-44-0) presents the emission factor estimates used in the Wood Office Furniture calculator.

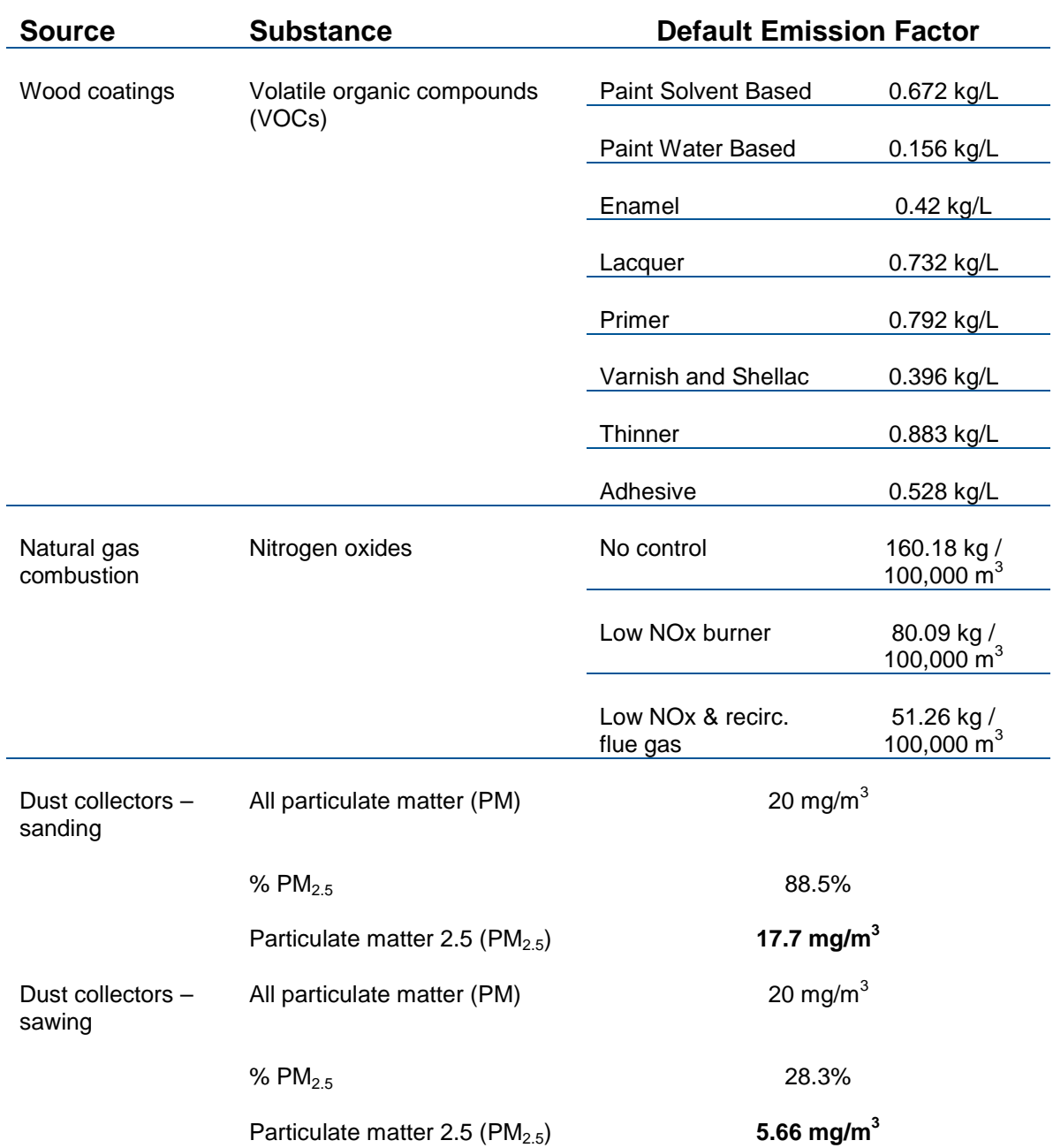

#### <span id="page-44-0"></span>**Table 4. Emission factors for PM2.5**

Note that sawing and sanding emit the same total quantity of particulate matter per cubic metre of air, but that they emit different quantities of  $PM<sub>2.5</sub>$ . For sanding, an estimated 88.5% of PM emissions are  $PM<sub>2.5</sub>$ . For sawing, only 28.3% of PM emissions are  $PM<sub>2.5</sub>$ .

If site-specific emission factors are available for the facility or processes, they can be entered in the Calculations sheet of the calculator.

The box below illustrates how to calculate  $PM<sub>2.5</sub>$  emissions from the sample dust collector in Worksheet 1.

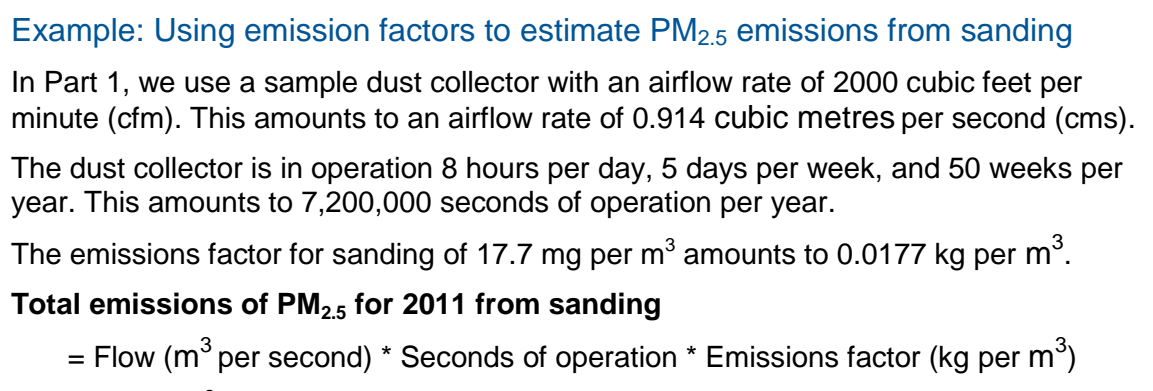

- **= 0.914 m3 per second \* 7,200,000 seconds per year \* 0.0177 kg per m<sup>3</sup>**
- $= 120.3$  kg of PM<sub>2.5</sub>

## <span id="page-46-0"></span>Appendix C.Combining the Wood Office Furniture calculator with other sources

Depending on your business, you may need to use more than one calculator to calculate the use and release from all processes at your facility. The "Calculation of Totals" calculator can be used to compile your data.<sup>[6](#page-46-1)</sup> In this calculator, you can enter the values for each process at your facility. The calculator returns the total manufactured, processed or otherwise used amounts for the facility, by substance, and then compares it to the corresponding reporting threshold.

 $\overline{a}$ 

<span id="page-46-1"></span> $6$  The Calculation of Totals calculator can be found under the Totals bullet at **<http://www.toronto.ca/health/chemtrac/tools.htm>**.

Instructions

Calculation

Example

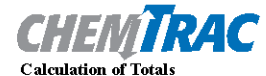

#### Last Update: October 21, 2011 by YS, JA, & ZI

· This page gathers information to help you determine your facility-wide substance manufacture, process, otherwise use (MPO) and elease estimates.

. For each source of priority substances, enter the process name and then provide the quantity of each substance manufactured, processed, otherwise used and released.

• In the "MPO" columns, identify whether the priority substance was Manufactured, Processed or Otherwise used. To do this you<br>may consult the "Guide to Reporting" available at www.toronto.ca/chemtrac. The definitions are p

. At the end of each row, you will find the facility-wide totals that need to be compared with the Mass Reporting Thresholds. • The last 4 columns indicate the amount of each substance that you must report to the City of Toronto

#### The total quantities of **ChemTRAC substances** that would have to be reported are listed here

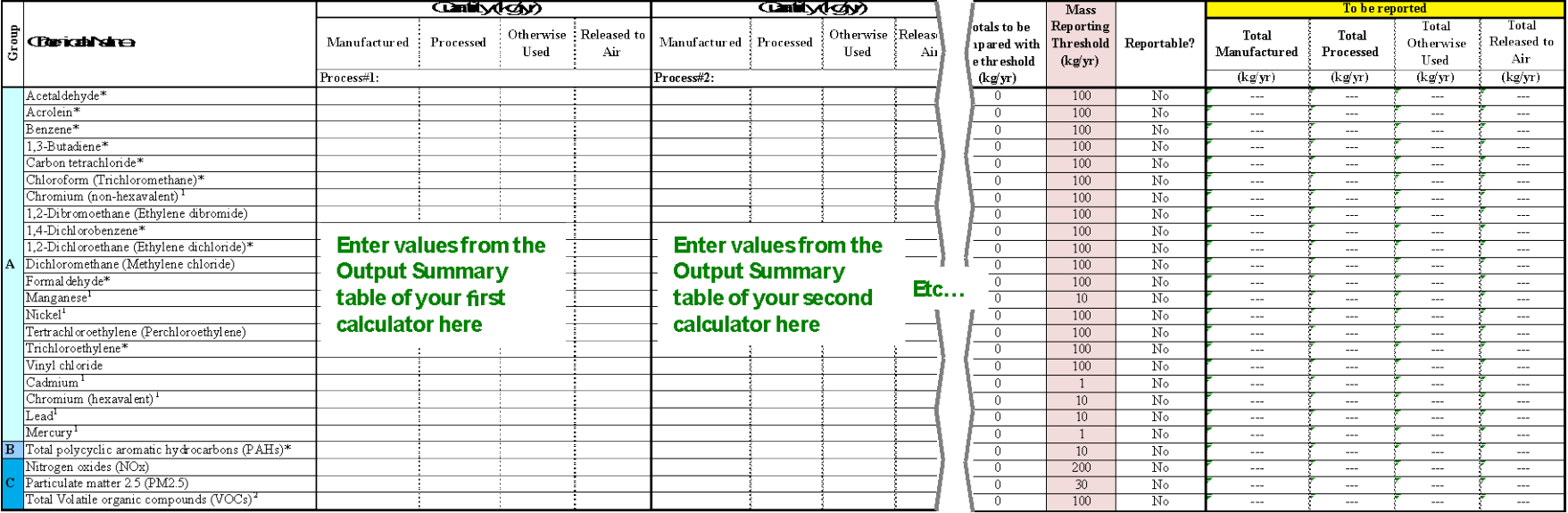

The total combined release of substances (whether from the ChemTRAC Wood office furniture Manufacturing calculator only, or from other substance quantification methods as well) should be compared to the mass reporting thresholds listed in Schedule A of the Environmental Reporting and Disclosure Bylaw and provided in [Table 5](#page-48-0) below.

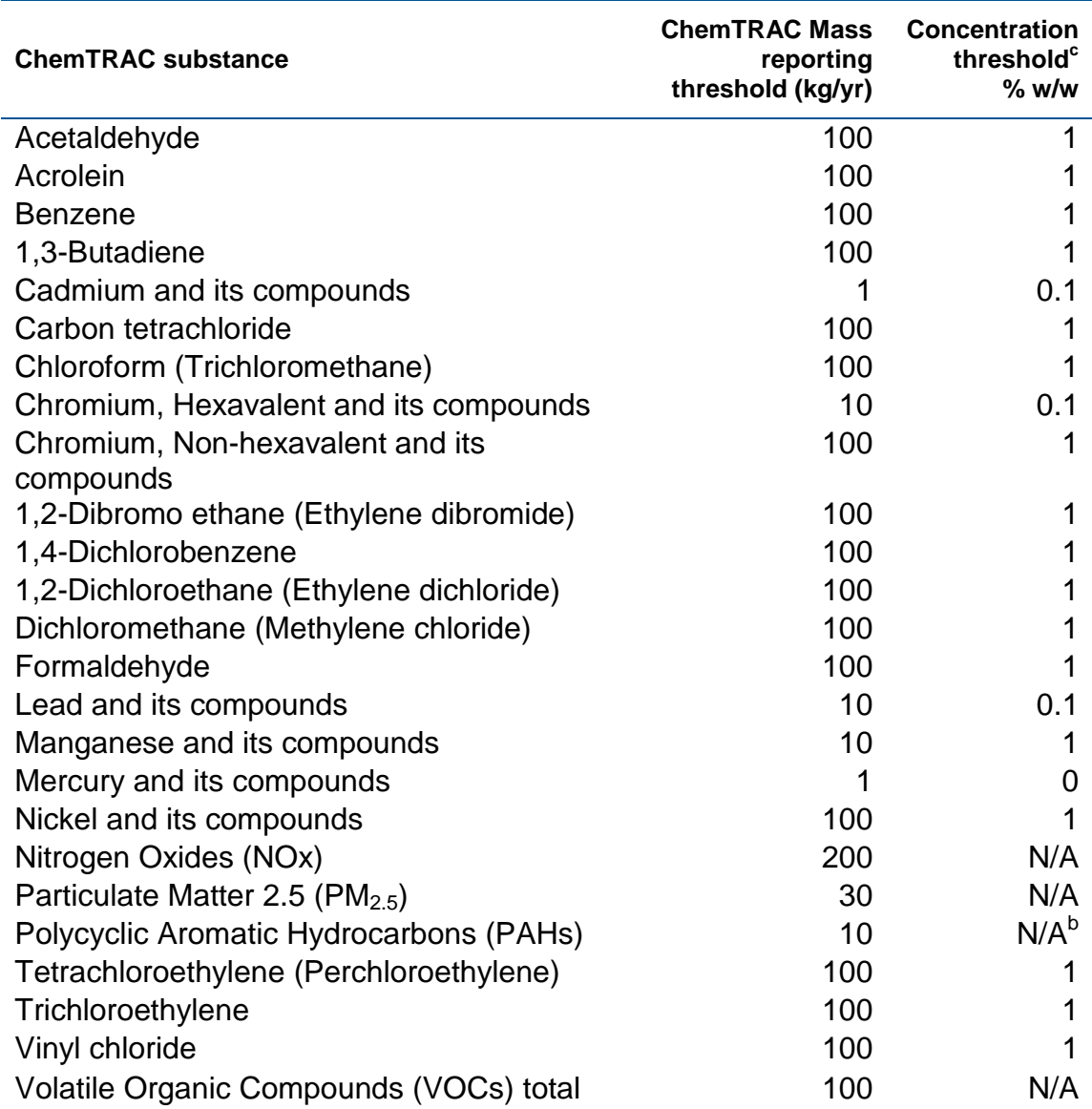

#### <span id="page-48-0"></span>**Table 5. ChemTRAC priority substances and their reporting thresholds (adapted from Schedule A of the Environmental Reporting and Disclosure bylaw)**

Notes:

a.  $N/A = not applicable$ 

b. The concentration threshold % w/w is not relevant to the emissions quantified using the ChemTRAC calculator for Commercial Wood office furniture manufacturers

## Appendix D.Reporting Checklist

#### **Environmental Reporting and Disclosure Bylaw (Municipal Code Chapter 423)**

#### **Checklist for Facilities in Toronto**

Make sure the data you submit in your reports are accurate. Here is a checklist to help you.

- o Enter complete facility and contact information. If you are a consultant, identify yourself as the technical contact.
- o Submit a **separate** report for **each** facility in Toronto.
- o Complete the statement of certification.
- o Report **all** of the priority substances (chemicals) that meet or exceed (equal to or greater than) the reporting thresholds.
- o Report **both use and release** amounts of all priority substances that meet or exceed the reporting thresholds.
- o Estimate use and release for **all** sources and processes in your facility.
	- $\triangleright$  This includes process such as heating by natural gas combustion, welding, equipment cleaning, drilling, grinding, crushing, sanding, and blending.
- o Review the exemptions in the bylaw, such as building heating, and do not include these in your calculations.
- o Compare current year estimates with that of previous years (if available) and explain any differences if present.
- o **If you report to NPRI and there is a difference between the amount of a substance reported to ChemTRAC and NPRI, explain the reason for the difference.**
- o **You may need to make your records available for audit purposes. Securely store the records you based your report on and document:**
	- $\triangleright$  Assumptions and parameters used for calculation and estimation of emissions
	- $\triangleright$  Procedures and methods used to measure emissions
	- $\triangleright$  Calibration records of any equipment used to measure emissions

#### **Use and Release Calculations**

o There are many sources of information that can help you identify the priority substances in your facility. Be sure to check all of them, including:

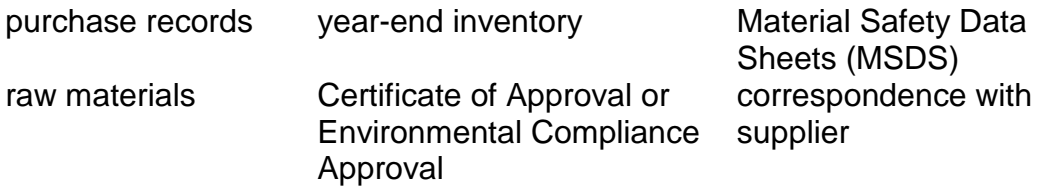

- o Use the best available method for use and release estimation. Use (if any) the most appropriate and most recent ChemTRAC calculator (available at **[toronto.ca/health/chemtrac/tools.htm](http://www.toronto.ca/health/chemtrac/tools.htm)**).
- o Enter all the reportable data in kilograms (kg).
- o Calculate the **total** amount of a substance used and released in **all** processes.
	- For example, process 1 used 90 kg VOC and released 75 kg. Process 2 used 60 kg VOC and released 56 kg. The total amount of use would be 90+60=150 kg and release 75+56=131 kg.
	- $\triangleright$  To help with these calculations you can use the free online ChemTRAC totals calculator.
- o Double check that **decimal places** are entered in the correct place (e.g. 3.47 vs. 347)
- o Check that the **total release** amount (release to land+water+air) is equal to or less than **total use** amount (manufactured+processed+otherwise used).
- o Use the **average value** for use and release estimation if the substance content is listed in a range (e.g. 10-12% VOCs) on Material Data Safety Sheets or on other sources of substance data.
- o The following priority substances are VOCs. Be sure to report them separately **and also include** them in your VOC estimation:

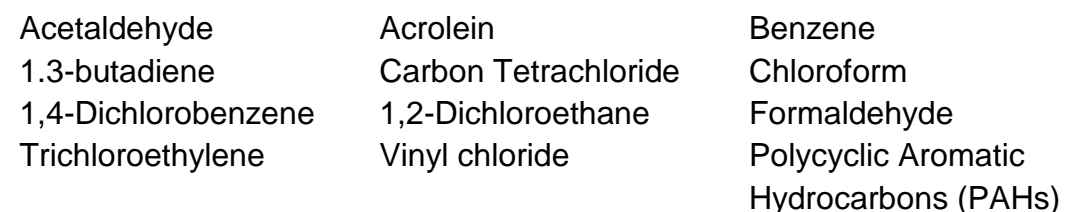

- o Consider the effects of pollution control devices (e.g. filter) in the emission calculations.
- o Consider the amount of waste transferred off-site (if any) in emission calculations.

*Disclaimer: This checklist is for information only. The City of Toronto assumes no liability for accuracy or completeness. Readers are responsible for ensuring compliance with Toronto's Environmental Reporting and Disclosure Bylaw (Municipal Code Chapter 423). This information should not be relied upon as a substitute for legal or professional advice. Readers should seek their own legal or professional advice in regard to their use of the information contained in it***.**